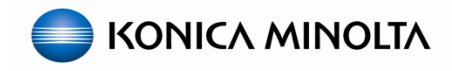

# **C1100/C1070 Series Color Linearization with RU CCMT v2.4.0h**

**(Using Color Care Measure Tool v 2.4.0)**

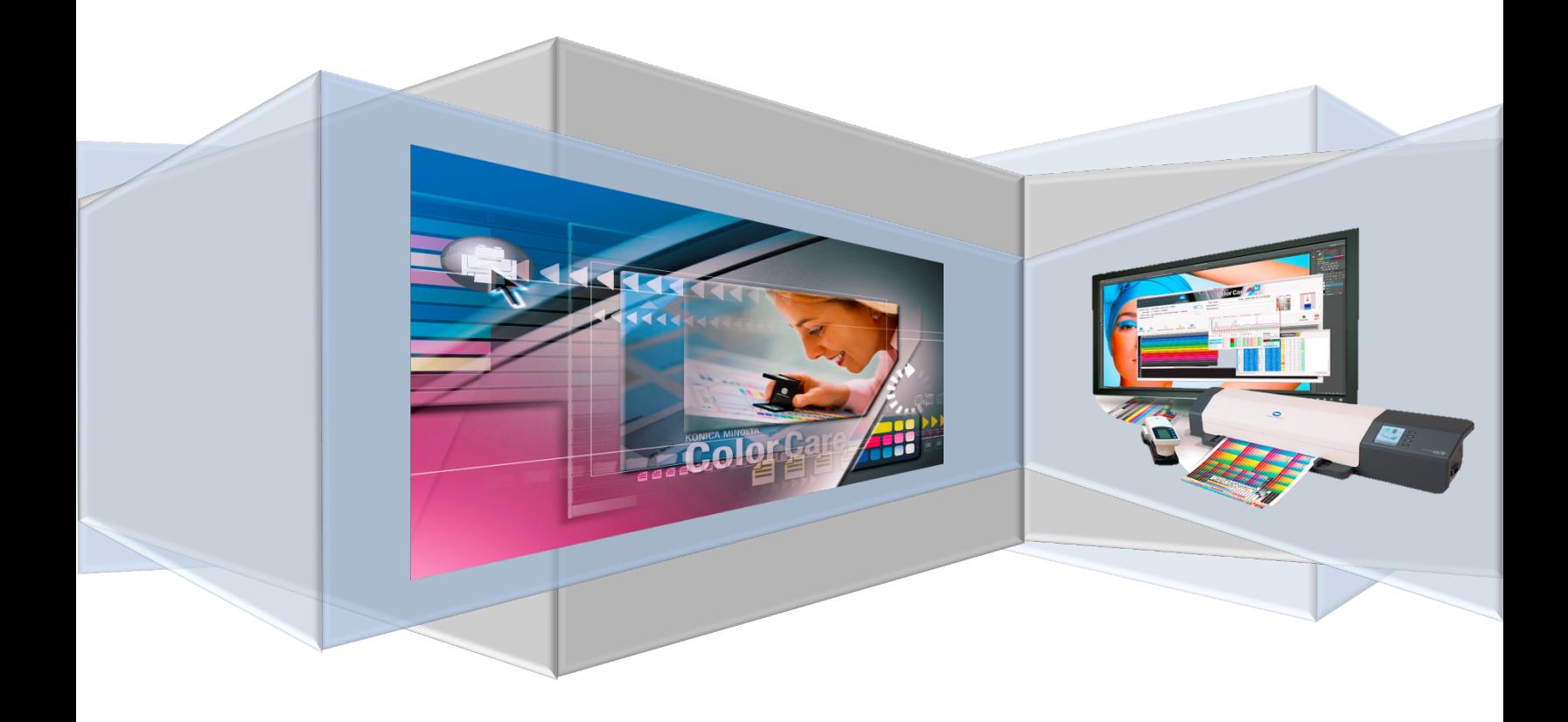

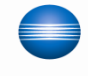

# **bizhub PRESS C1100 & C1070 Series - Color Linearization Guide**

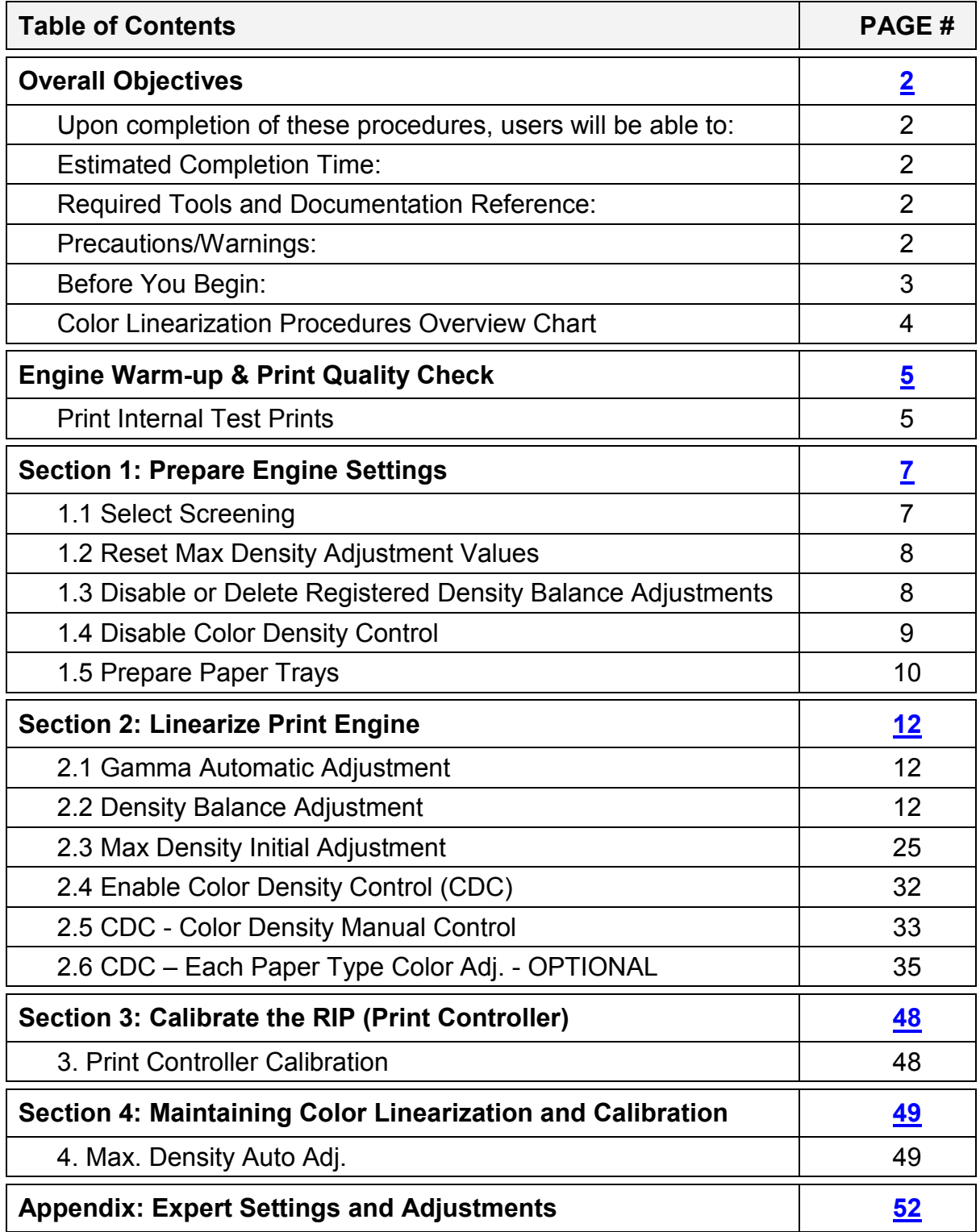

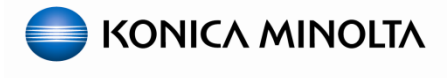

#### <span id="page-2-0"></span>**Overall Objective:**

The purpose of this guide is to provide an easy to follow process for production print engine color linearization, quality analysis, color calibration, and quality control for the Konica Minolta bizhub PRESS C1100/C1085/C1070/C1060 systems using Konica Minolta's Color Care Measure Tool.

#### **Upon completion of these procedures, users will be able to:**

- 1. Learn the proper workflow for linearizing color on the main body.
- 2. Perform the Density balance adjustment when density evenness becomes an issue.
- 3. Manually adjust Initial Maximum Density.
- 4. Apply Color Density Control.
- 5. Reference Controller Calibrations documentation.

#### **Estimated Completion Time: 90-120 Minutes**

#### **Required Tools and Documentation Reference:**

- **D** Obtain one of the following supported measurement devices:
	- o FD-5BT / FD-7 / FD-9
	- o i1-Pro, i2-Pro, ES-1000, ES-2000
	- o i1-iSis XL (it **MUST** be an "XL")
- **Properly formatted USB flash-drive; preferably blank but not necessary.**
- Color Centro v2 / Command Workstation 5 / Creo Color Server GUI installed on PC / laptop.
- Color Care Measure Tool (latest version) installed on PC/laptop.
- Konica Minolta Color Care Measure User Manual
- Konica Minolta Color Care Setup Guide
- **Engine Field Service Manual**

#### **Precautions/Warnings:**

- It is important to note that these procedures will provide instructions for completing each task using the default Dot 190 screen. In most cases, the factory default screens are suitable for printing with excellent results, however, if the customer prefers another screen as the default, that screen may be selected instead when completing this process.
- It is important to understand that CDC can be an all or nothing feature applied to every tray or left disabled OR it can be applied on a tray by tray basis (by enabling SW 56-2 to 1). If the CDC is not used for all print jobs, non-CDC jobs can become visually unappealing compared to the CDC enabled jobs. In order to prevent this, the Printer Gamma Offset adjustment would have to be performed along with controller recalibrated each time the CDC is turned on or off; as the engine density curves will change.
- Color Density Control is **NOT** a substitute for image controller calibration (with the exception of the IC-602, in which case calibration can be managed using CDC or external device calibration using Color Centro). However, for engines using a Fiery or Creo RIP with CDC enabled, controller calibration will not need to be performed as often since the engine is maintaining proper color output.

### **bizhub PRESS C1100 & C1070 Series - Color Linearization Guide**

#### **Precautions/Warnings: Continued**

- The Color Density Control results are dependent on machine condition, including color density balance. If the Color Density Balance adjustment is not performed, CDC will not be able to compensate for uneven densities.
- The CDC charts that are output when CDC is in automatic adjustment mode are included in the print count.
- If the customer wants to linearize to a known standard like Gracol or SWOP, they need to measure and verify the substrate's white point for compliance with whatever standard they're shooting for.

#### <span id="page-3-0"></span>**Before You Begin:**

- **Must** have an **RU-5XX (w/CDC** sensors) on the system.
- Make sure engine Firmware and all PMs are up to date.
- Basic hardware adjustments, e.g. paper feeding, image positioning, color registration and others should be properly adjusted beforehand.
- **Ensure system code is up to date on the controller; with any necessary patches applied.**
- Perform any and all necessary "Break-Fix" or "Replacement" adjustments. *To ensure best results, the print output should be free of image defects prior to proceeding; e.g. spots, voids, dark lines, excessive banding, etc*
- Obtain the appropriate substrate:
	- $\circ$  The Konica Minolta recommended substrate is: Mohawk Everyday Digital Coated 118 gsm Silk White 13x19 (or 11x17 for Density Balance and 8 ½ x 11 for Color Density Control and Max Density Initial Adj.). Setting the paper profile to Coated-ML vs Coated-GL may give you better results as the "Silk" designation is between gloss and matte.
	- o If the recommended substrate is not available, use the most common "coated" stock that the customer will be using for "color critical" jobs.

**Note:** In order to maintain proper color management workflow, you **MUST** make sure that you are using the same media and screen settings, and that the substrate is in the proper tray throughout the whole process.

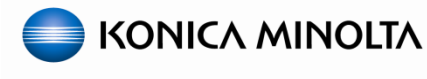

### **Color Linearization Procedures Overview**

<span id="page-4-0"></span>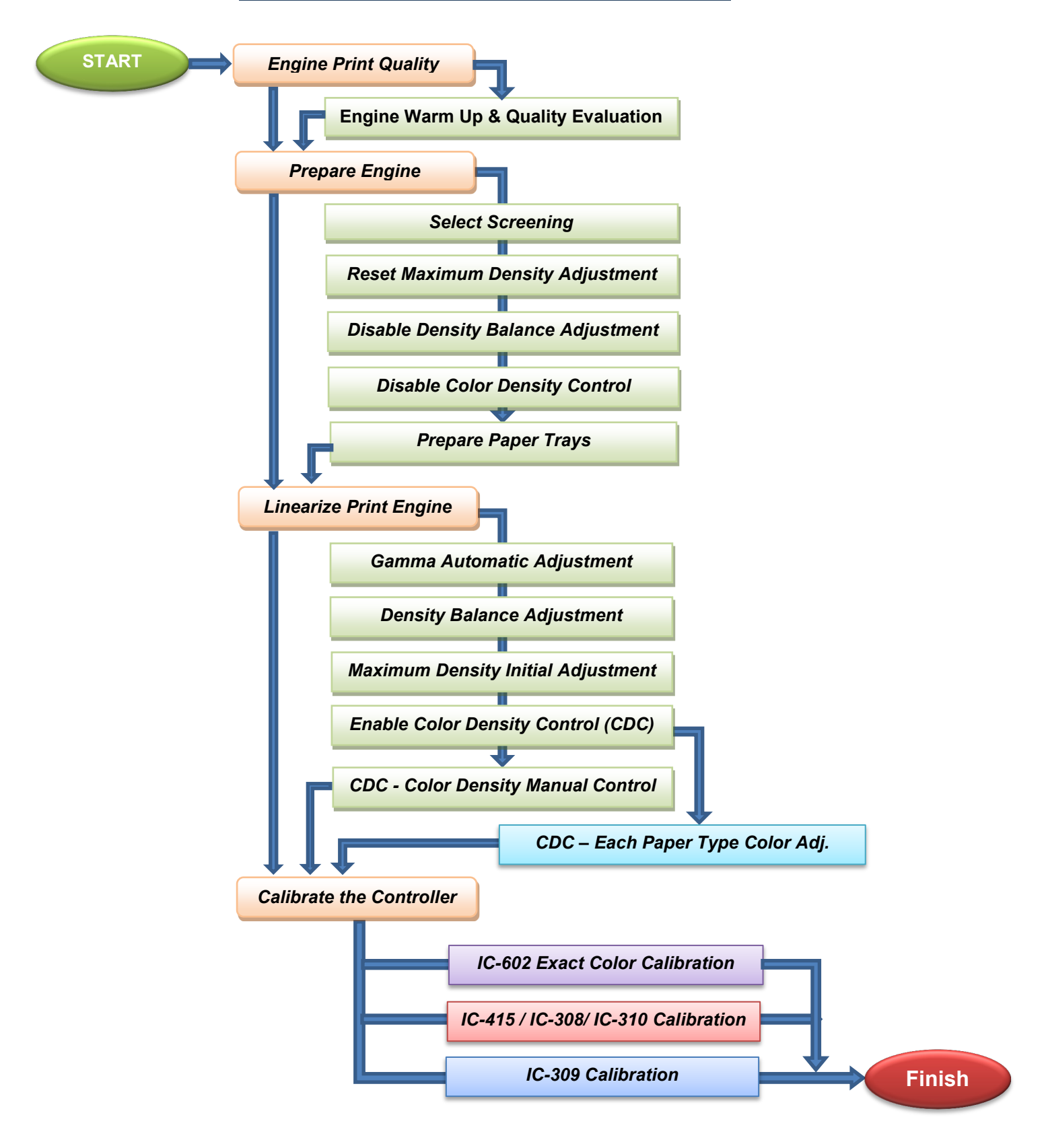

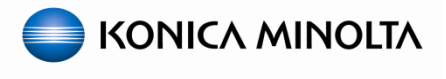

### <span id="page-5-0"></span>**Engine Warm-up & Print Quality Check**

### **PRINT INTERNAL TEST PRINTS** . ≞. . MINGETAMING ETAMING ETAMING TAMING ETAMING ETAM<br>1930 - TAMING ETAMING ETAMING ETAMING ETAMING ETAMING ETAMING ETAMING ETAMING ETAMING ETAMING ETAMING ETAMING<br>20 TAMING ETAMING ETAMING ETAMING ETAMING ETAMING ETAMING ETAMIN 1. Prior to beginning, properly "warm-up" the COLOR CHART COLOR CHART engine by running 25 - 100 prints of a full <u> Lista de la </u> color image with at least 20% coverage; such as the Konica Minolta Color Chart. Note: You can also use Test print 55 at 5% per color from Service Mode. *Check the overall condition of the image print area by printing the following test pattern.* 2. Enter **Service Mode**, press **Test Mode**. 3. Select **Test Pattern Output Mode**. 4. Set the following: Touch [Set] to reflect the numerical value to current dat o **Test Pattern = +43** est pattern<br>designate No. 88 chart file for output o **Gradation-Y = 255** o **Gradation-M = 255** o **Gradation-C = 255** -255  $+255$ o **Gradation-K = 255**  $+255$ Screen1  $+255$  $\cdot$   $\sigma$ Note: **Test Mode Lead Edge Erase** may need to be set to 10mm depending on the substrate. 5. Press **Print Mode***.*

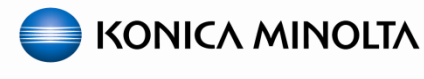

# **PRINT INTERNAL TEST PRINTS - Continued** 6. Set the "**Color**" setting to **Full Color**. i Machine is warming up Set Number  $\Box$   $\Box$   $\Box$   $\Box$   $\Box$ 7. Select a tray with high quality substrate loaded then press **Start**.  $\boldsymbol{\mathsf{A}}$ **E** Note: High Quality substrate should be at least **RIDITY** Color Specific or Coated, 28 lb. / 105 gsm and 94 bright or better. *12 prints are output for CMYK colors, as well as, halftone prints of R-G-B and processed black. If necessary, print Test Pattern +53 for specific colors at varying densities to further identify image density issues.* 8. Use these test prints to evaluate the engine print quality; resolve any issues if necessary. 9. Press **Exit Print Mode** and exit **Service**  i Machine is warming up **Mode**.ber 000 1 E. i, aar Thage Rotation OFF Paper Setting

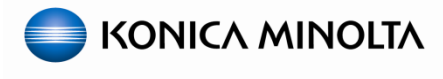

### <span id="page-7-0"></span>**Section 1: Prepare Engine Settings**

#### <span id="page-7-1"></span>**1.1 Select Screening**

*The purpose of this section is to reset color related settings and adjustments to an initial state.*

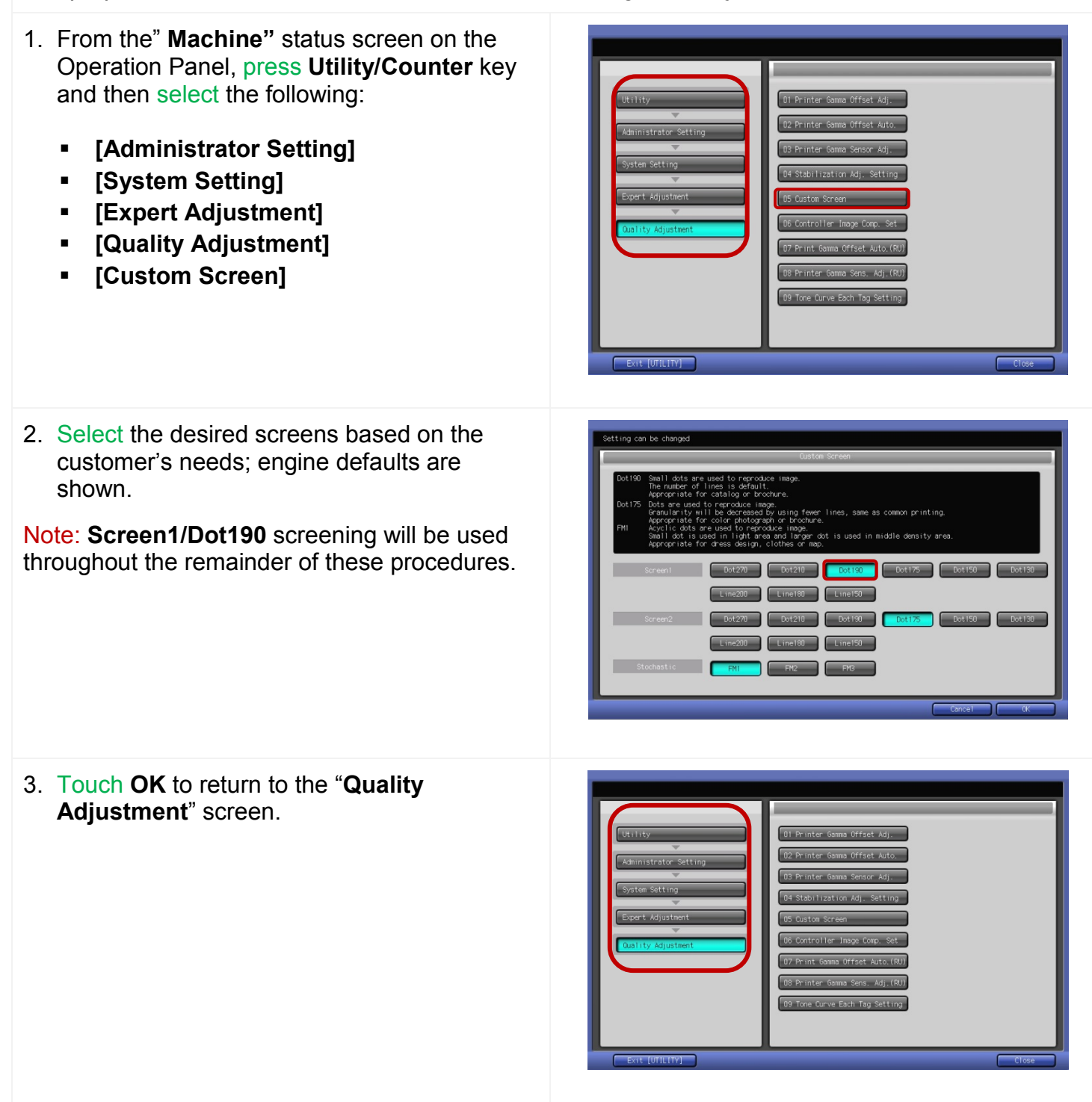

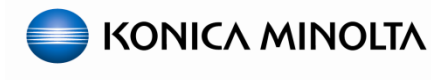

## <span id="page-8-0"></span>**1.2 Reset Max Density Adjustment Values**  1. With the "**Quality Adjustment**" screen selected, drop back to the "**Expert Adjustment**" screen using the left side menu. 2. Select **Process Adjustment** then touch **Maximum Density Adjustment**. Note: Do **NOT** confuse this with the **Max. Density Auto Adj. (RU) or Max Density Initial**  Adj.; which will be discussed later. 3. Set, or Confirm that **Yellow**, **Magenta**, **Cyan** and **Black** = "**0**". 4. Leave this function by pressing **OK**. 5. Press **Exit** to close the "**Utility/Counter**" mode. Note: The engine will adjust automatically after Cyan Magenta you exit back to the "**Machine**" status screen. 6. Allow the "**Gamma Automatic**" to complete.

#### <span id="page-8-1"></span>**1.3 Disable or Delete Registered Density Balance Adjustments**

1. At the bottom of the "**Machine**" status screen, press **Adjustment**.

Note: You may have to arrow over at the bottom of the screen to make the "**Adjustment**" button visible.

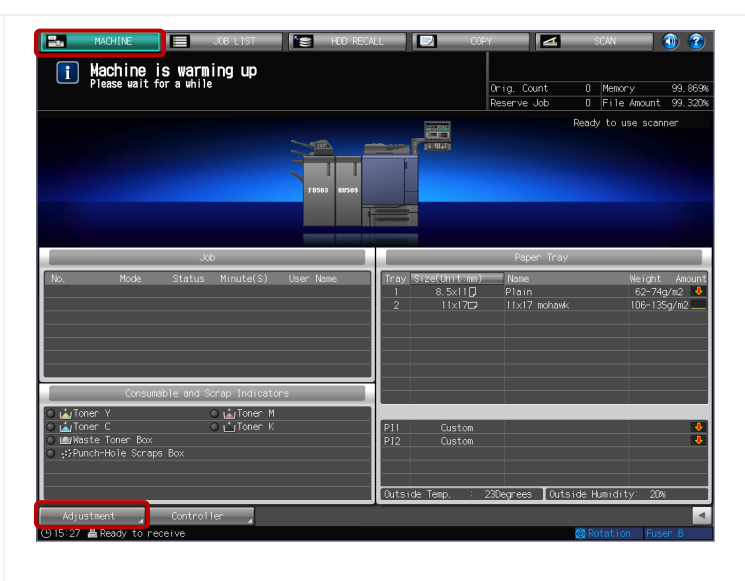

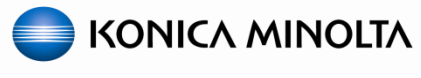

<span id="page-9-0"></span>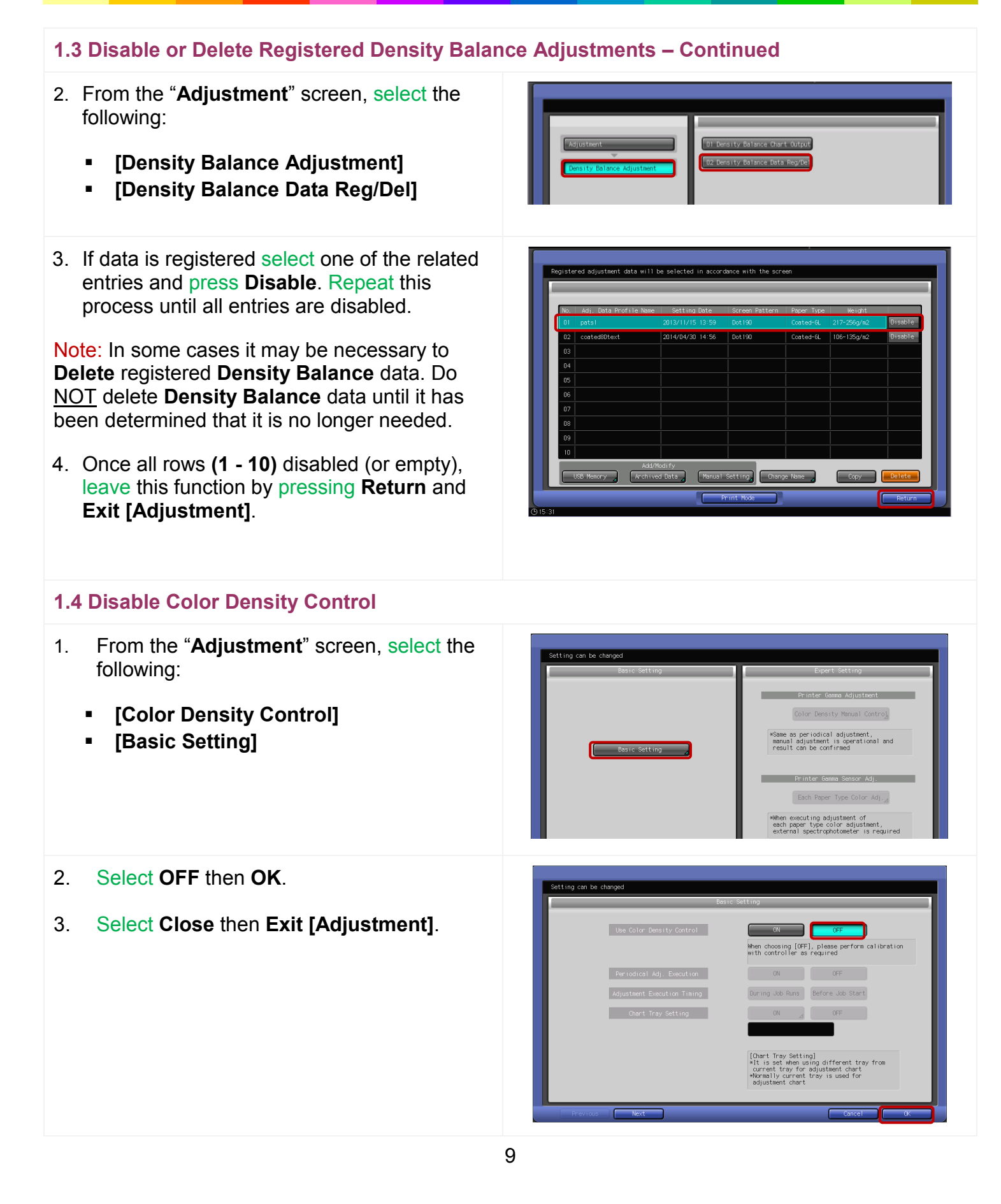

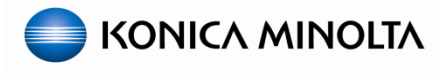

select the place of registration and to

SRA3 128 gsm 0ji POD glo

 $\begin{array}{|c|c|c|c|}\n\hline\n\text{2} & \text{2/50}\n\end{array}$ 

#### <span id="page-10-0"></span>**1.5 Prepare Paper Trays**

*For proper color linearization, it's recommended that you use a coated substrate that it is of good quality and has been registered in the Paper Catalog and recalled to the appropriate paper tray.*

Note: Using "temporary" paper tray settings will reduce the chance of verifying proper Color Linearization down the road; when troubleshooting color management related issues.

- If the substrate being used is not already registered to the **Paper Catalog**, continue with the procedures below: *A. Creating Paper Profiles – Paper Catalog*
- If the substrate you're using is already registered in the **Paper Catalog**, proceed to the next task: *B. Recalling Paper Profile to Paper Trays*.

#### *A. Creating Paper Profiles – Paper Catalog*

- 1. From the "**Control Panel**", press the **Utility/Counter** key and select **User Setting > System Setting > Paper Tray Setting > Paper Setting**.
- 2. Select an open/unregistered row; if necessary, scroll down until you find one.
- 3. Touch **Add/Edit**.
- 4. Complete the settings in the order listed:
	- **Weight** 28 lb. (105 gsm) or near
	- **Paper Type** Coated GL or ML
	- **Profile Name –** Brand / type / size (Mohawk Silk 11x17)
	- **Paper Size –** Standard 11x17 (or larger)
	- **Leave the rest as default**

Note: In some cases it may be necessary to change **Process Adj.** settings in order to improve image quality. If "**Process Adj.**" is not shown, enter service mode and set **DipSW 1-0** to **1 (ON)**.

5. Finish by pressing **OK**.

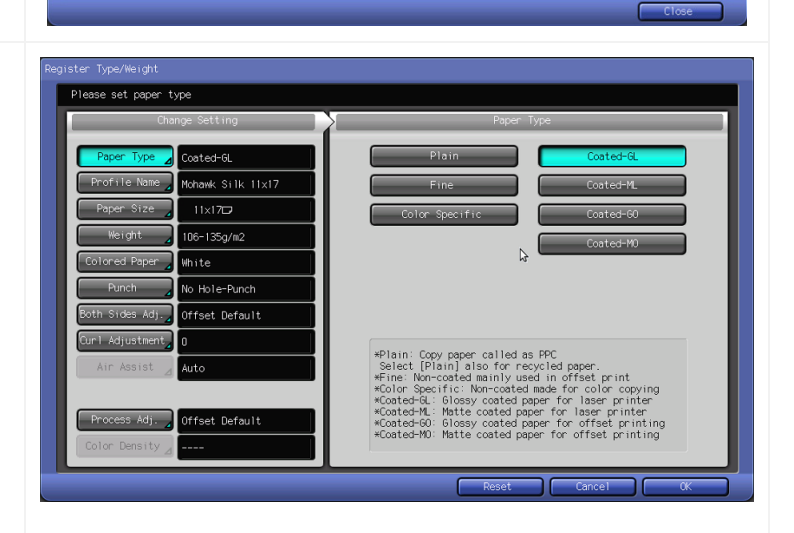

SRA3T

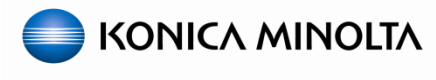

#### **1.5 Prepare Paper Trays - Continued**

#### *A. Creating Paper Profiles – Paper Catalog - Continued*

*For paper saving purposes it is recommended that you add another Paper Profile of the same substrate but for 8.5x11 landscape.*

- 6. Repeat the process to add 8.5x11 landscape substrate to the **Paper Catalog**.
- 7. Touch **Close** and **Exit** until you get back to the "**Machine**" status screen.

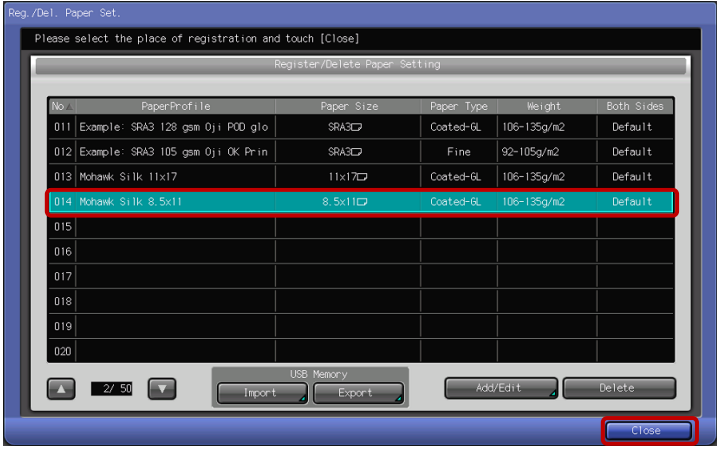

#### *B. Recalling Paper Profile to Paper Trays*

- 1. If not already done, load the appropriate trays with the necessary substrates.
- 2. From the "**Machine**" status screen, press **Paper Setting** and select the paper tray containing the appropriate coated substrate.
- 3. Select **Recall**.

Note: If the paper tray guides are not set to the appropriate size that is registered to the Paper Profile it will be grayed out and you will not be able to select it.

- 8. Select the appropriate **Paper Profile** and touch **OK**.
- 9. Repeat the process to assign all necessary paper trays with the correct **Paper Profile**.
- 4. Touch **Close** to get back to the "**Machine**" status screen.

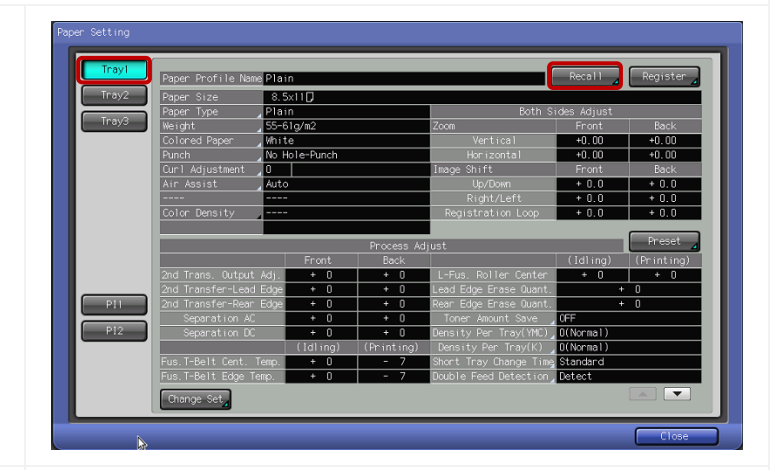

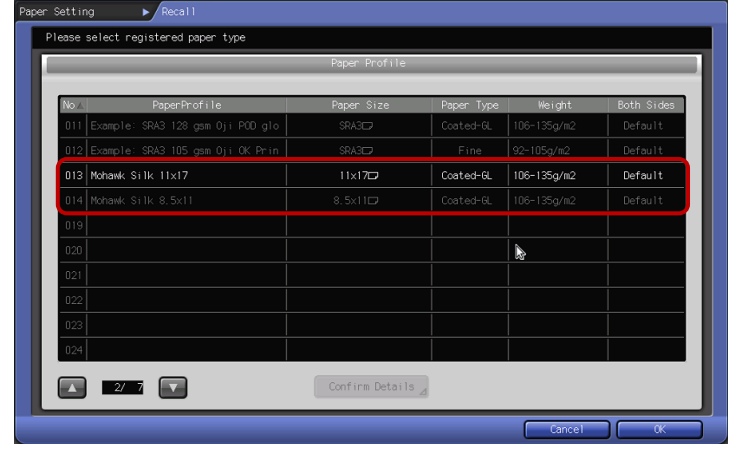

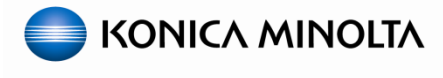

### <span id="page-12-0"></span>**Section 2: Linearize Print Engine**

#### <span id="page-12-1"></span>**2.1 Gamma Automatic Adjustment**

Note: Only run the "**Gamma Automatic Adj.**" if it has **NOT** been run within the past 15 minutes.

- 1. From the "**Machine**" status screen, press **Adjustment** and then select the following:
	- **[Execute Adjust Operation]**
	- **[Gamma Automatic Adj.]**
- 2. Press **OK** and then select **Exit** to start the adiustment.

**Caution!** Running "**Gamma Automatic Adj.**" frequently without printing in between will cause abnormal triboelectric charges in the developers. If you experience this issue, run 50-100 color prints to stabilize the developer charge.

#### <span id="page-12-2"></span>**2.2 Density Balance Adjustment**

#### *A. Print the Measurement Chart*

Note: You may have to arrow over at the bottom of the screen to see the "**Adjustment**" button.

- 1. From the "**Machine**" status screen, press **Adjustment** then select the following:
	- **[Density Balance Adjustment]**
	- **[Density Balance Chart Output]**
- 2. Select the **i1-iSis XL/FD-9 Type2** chart for **FD-9 \ i1-iSis XL** users or the **FD5 BT Type3** chart **i1-Pro/i1Pro2/FD5bt** users.

Note: Even though **Type3** is only listed under the FD-5 BT section, this chart can also be used with **i1-Pro/i1Pro2** devices.

**Important:** "**Type 1**" is not recommended as it will produce less favorable results.

3. Touch **Print Mode**.

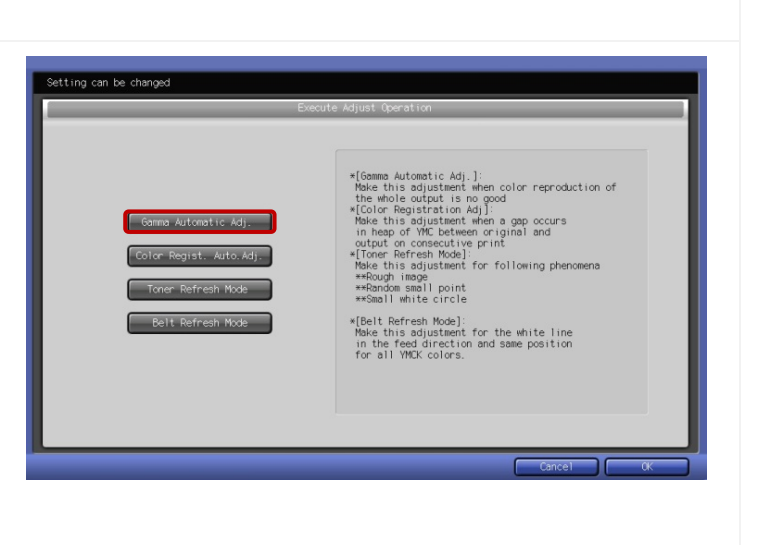

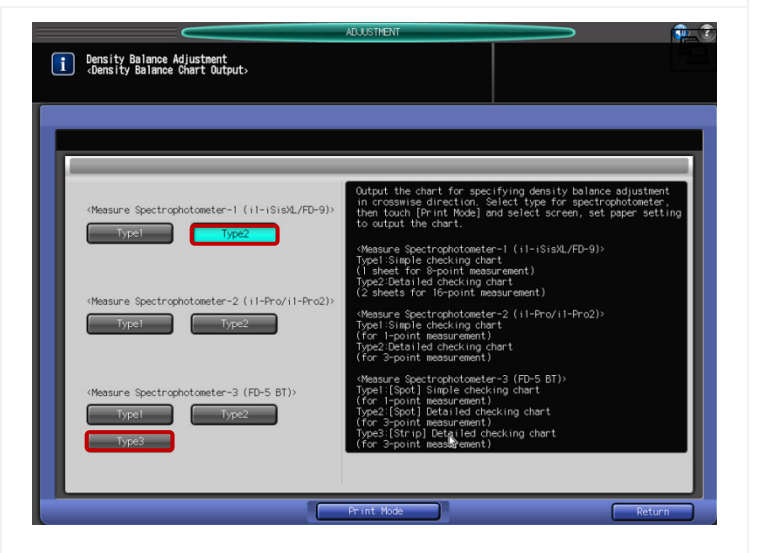

### **bizhub PRESS C1100 & C1070 Series - Color Linearization Guide**

**2.2 Density Balance Adjustment - Continued**

#### *A. Print the Measurement Chart - Continued*

- 4. Select **Quality Adj.** to verify the proper screen setting (e.g. Dot190) then close the **Quality Adj.** window.
- 5. Enter **3-5** for **Set Number**; number of prints.
- 6. Select the paper tray with the appropriate substrate loaded; min. size 11x17.

Note: If necessary, use 13x19 substrate; otherwise outer balance settings will use extrapolated data; which can be less accurate.

7. Press the **Start** key to print the "**Density Balance Chart**".

Note: If an image defect is noticed on chart outputs, correct issues then reprint the charts.

- 8. When the charts are printed, touch:
	- **[Exit Print Mode]**
	- **[Return]**
- 9. Leave the "**Density Balance Adjustment**" screen up on the control panel while performing the next set of steps on your PC/laptop/notebook.

*Next you will need to measure the density balance chart using the Color Care Measure tool. Depending on your measurement device and type chart that was printed, you will have one of the measurement charts below.*

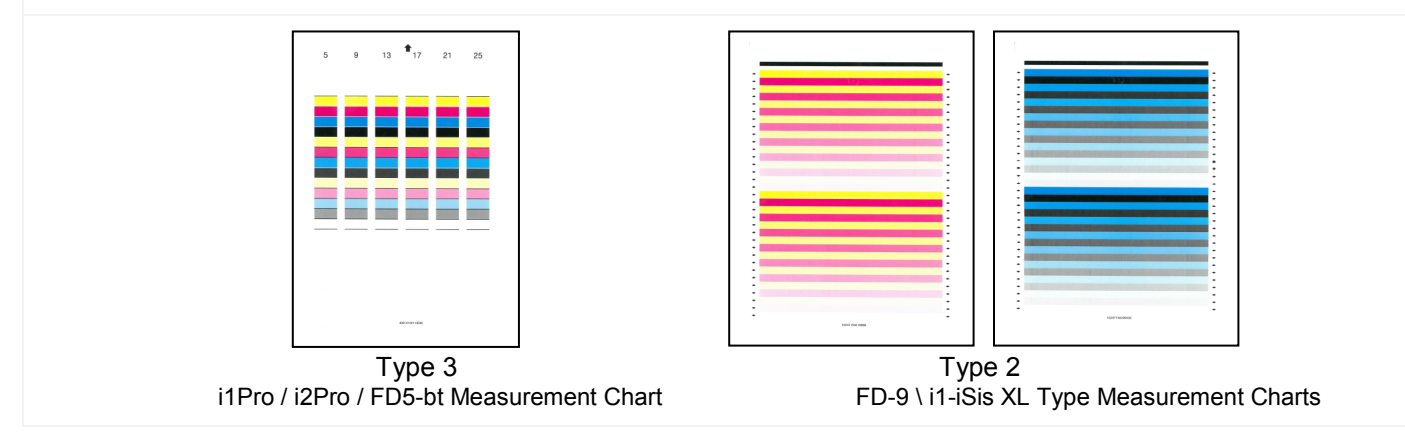

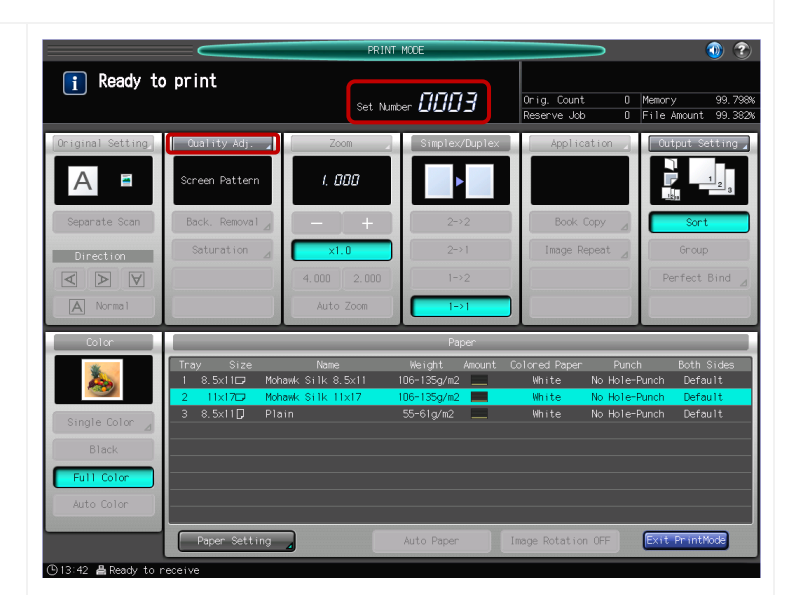

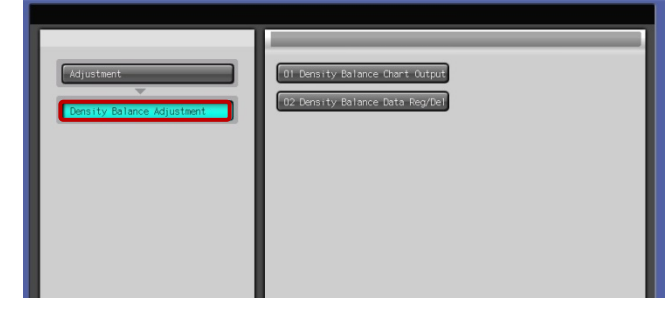

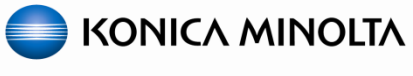

#### **2.2 Density Balance Adjustment - Continued**

#### *B. Measure the density balance charts using Color Care Measure*

- 1. Connect the **measurement device** to your PC and launch "**Color Care Measure**".
- 2. Select **Color Care - Job 0 – C1070 C1100 density balance**.
- 3. Select the appropriate job from the list on the right according to the measurement device, chart type, and paper size:
	- **FD5bt – Denbal Type 3sr - 13x6**
	- **i1Pro2 – Denbal Type 2sr - 13x6: even though you are scanning a Type 3 chart.**
	- **FD9 – Denbal Type 2 - 11x17 CK reverse**
	- **FD9 – Denbal Type 2 - 11x17 YM reverse**
	- **i1iSis XL – Denbal Type 2 - 11x17 CK**
	- **i1iSis XL – Denbal Type 2 - 11x17 YM**
- 4. Click '**Right Arrow**' button.

*For FD-9 \ i1-iSis XL users, continue with the procedures below: (C. FD-9 \ i1-iSis XL device users)*

*For i1Pro/i1Pro2 or FD-5bt users, skip ahead to section: (D. i1Pro/i1Pro2/FD-5bt device users (Strip Scan))* 

*C. FD-9 \ i1-iSis XL device users.*

Note: For the "**Density Balance**" "**Type 2**" charts, "**Color Care Measure**" will perform separate measurements for the two density balance charts (CK, YM). One data file for each measurement will be created. It is VERY important to note that the FD-9 requires that you feed the chart in reverse.

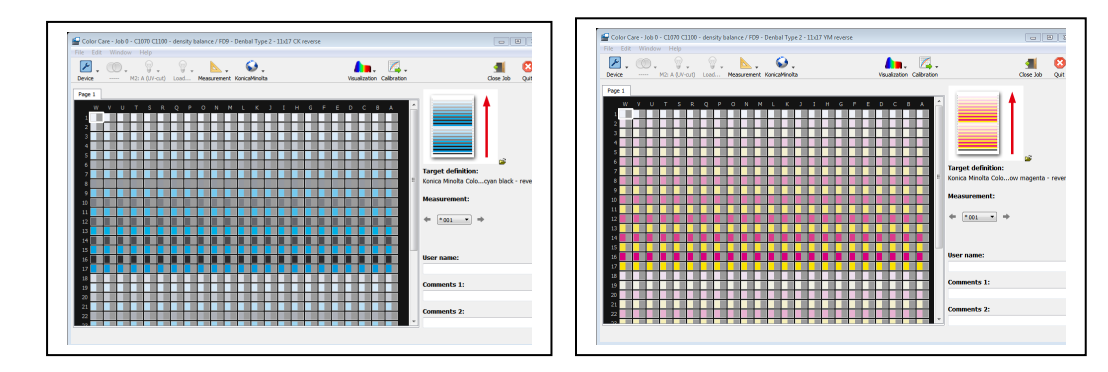

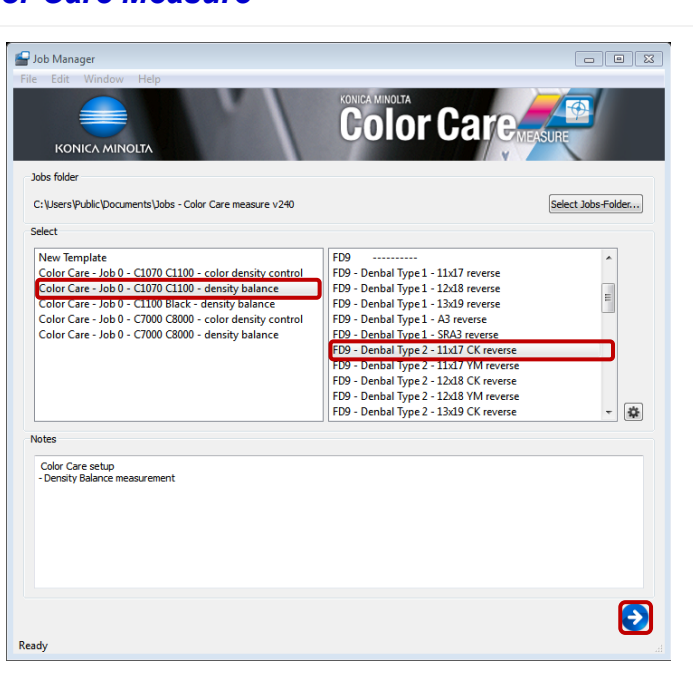

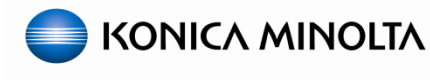

**2.2 Density Balance Adjustment - Continued** *C. FD-9 \ i1-iSis XL device users - Continued* 1. If using an **FD-9** you will be prompted on the device LCD to feed the chart; which is  $\mathbf{L}$   $\mathbf{L}$ described in step 3. If you are using an **i1iSis XL**, click **Measurement** then **Start**. Note: Depending on density balance chart (CK, YM) you're measuring, different colored patches are displayed in "**Color Care Measure Tool**". *At this point the i1-iSis XL will perform a*  $\boxed{23}$ measure42 *calibration while the FD-9 does not but will*  Calibrating the instrument... .<br>Please insert measure target, when the iSis light shows ready (green, flashing). *perform calibration as part of the measurement.* 2. Read the prompt then click **OK**. 3. On an **FD- 9**, align the paper guides for the appropriate paper width then feed the **Density Balance Chart** in REVERSE; making sure chart ID is first and to push the sheet far enough into the device for it to grab the chart. BE PATIENT, the **FD-9** will make several passes to recognize the chart before measuring begins. Note: The chart is registered to the center with the paper guides. 4. On an **i1-iSis XL**, align the **Density Balance Chart** to the left side of the entrance, feed the chart in with the registration (black) bar in first; making sure to push the sheet far enough into the device for it to grab the chart. Note: There are no paper guides like there are on the **FD-9**.

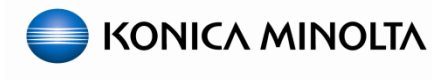

**2.2 Density Balance Adjustment - Continued** *C. FD-9 \ i1-iSis XL device users - Continued* 5. Wait until you see '**Target saved**' in the  $\infty$ .  $\blacksquare$ .  $\blacksquare$ .  $\blacksquare$  $\bullet$ lower left hand corner of the **Color Care Measure Tool** display. Note: Measurement data will not show up on the screen until all patches have been scanned. When the chart is finished, "**Target saved**" will appear in the lower left corner. 6. Skip ahead to *E. Saving the Measurement Data*. *D. i1Pro/iPro2/FD-5bt device users (Strip Scan) Color Care Measure will automatically ask to*  X-Rite i1Pro 2 Calibration  $\sqrt{8}$ *calibrate the device.* Please put the instrument on the calibration reference 1. Place the device on its white reference plate OK and click **OK**. 2. At the prompt "**Instrument calibrated**   $\overline{\mathbb{Z}}$ Color Care measure42 **successfully**", click **OK**. Instrument calibrated successfully OK *For strip scan measurements, in Color Care*   $\mathbb{Z}$  .  $\circledcirc$ .  $\bullet$ .  $\infty$ . **A**. Z.  $\blacksquare$ Ø *Measure, notice that the far right column is selected in the "Page 1" field; the white box (highlighted with a red box in the screenshot) is around the whole far right column.* 3. Place several blank sheets of the same substrate under the chart; enough so that light can NOT shine through to the table.

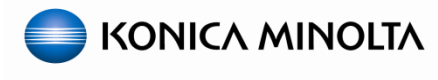

#### **2.2 Density Balance Adjustment - Continued**

#### *D. i1Pro/iPro2/FD-5bt device users (Strip Scan) - Continued*

Note: For the first few columns you will have to offset the chart from the underlying sheets in order to keep the measurement device flat on the scan surface.

4. Position the measurement device (and the provided slide rule if available) on the chart as shown in the illustration; with the measurement device in the blank (white) space to the right of the column.

Note: Position and direction of the device and chart are very important. On and i1-Pro 2, the left LED will pulse blue when ready.

5. Press and hold the measurement button on the device while sliding the device from right to left along column then release the button when the entire column has been scanned; to the left of the black line.

Note: On an i1-Pro 2, both LEDs will flash green once if it scanned correctly.

*A message may appear in the lower left hand corner of Color Care Measure asking you to rescan the same row (column) in the reverse direction.*

Note: On an i1-Pro 2, the right LED will now pulse blue when ready to scan in the opposite direction.

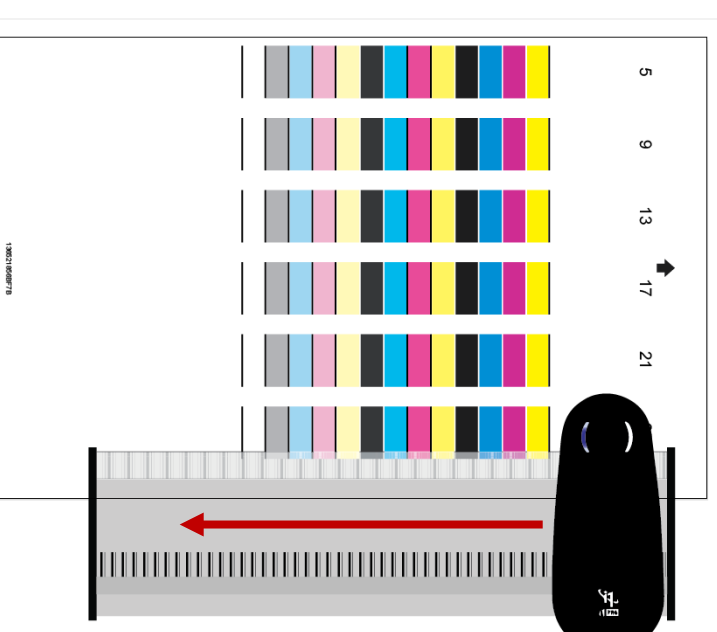

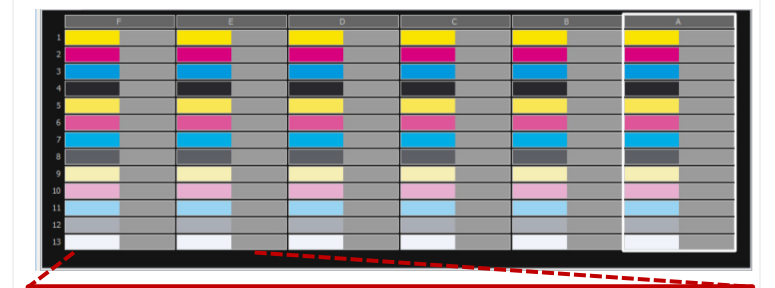

**Driver Message: Measure same row in reverse direction**

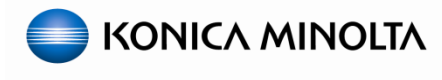

#### **2.2 Density Balance Adjustment - Continued**

#### *D. i1Pro/iPro2/FD-5bt device users (Strip Scan) - Continued*

6. If necessary, press and hold the measurement button on the device this time while sliding the device from left to right along column then release the button when the entire column has been scanned; to the right of the black line.

Note: On an i1-Pro 2, both LEDs will flash green once if it scanned correctly.

*Measurement data will populate the screen as you scan each column. If you accidentally scan the column incorrectly, simply use your mouse to click on the correct letter above the whole column in Color Care Measure to re-measure that column.*

7. Repeat the process moving your way up the chart (or from right to left depending on your orientation) measuring each column until all measurements have been populated into **Color Care Measure**.

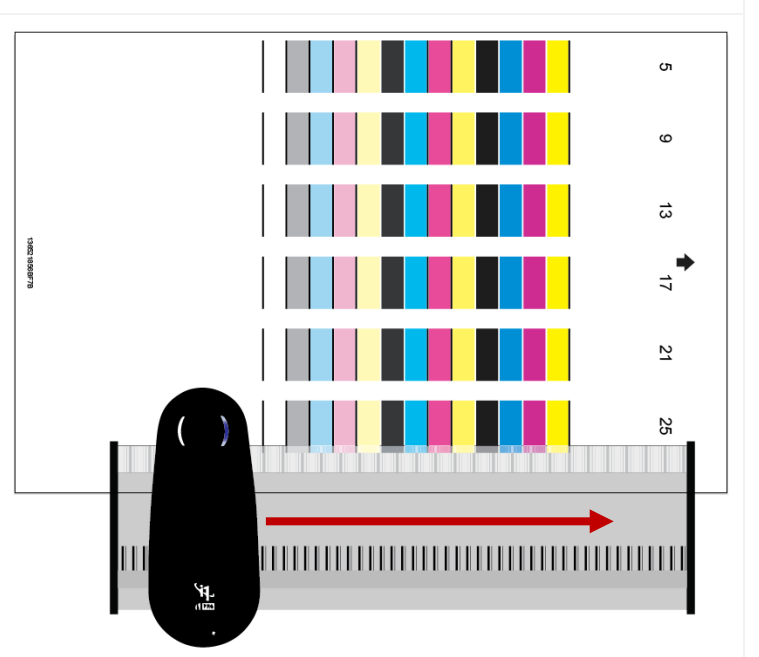

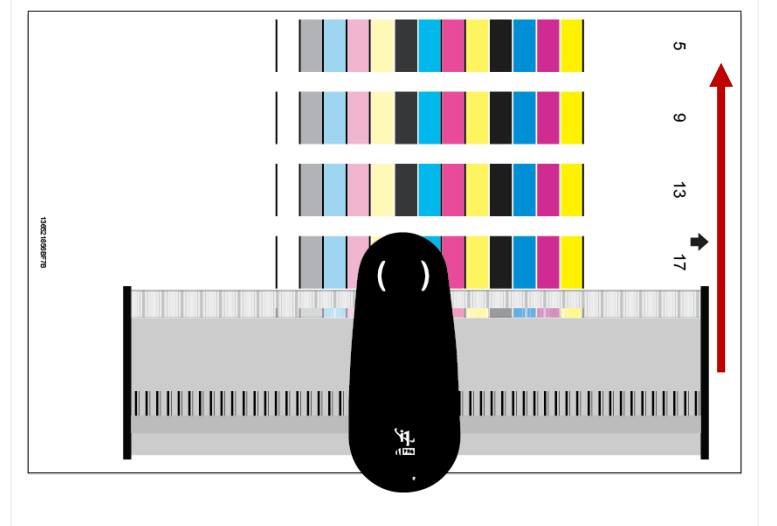

8. When finished, proceed to the next task: *E. Saving the Measurement Data*.

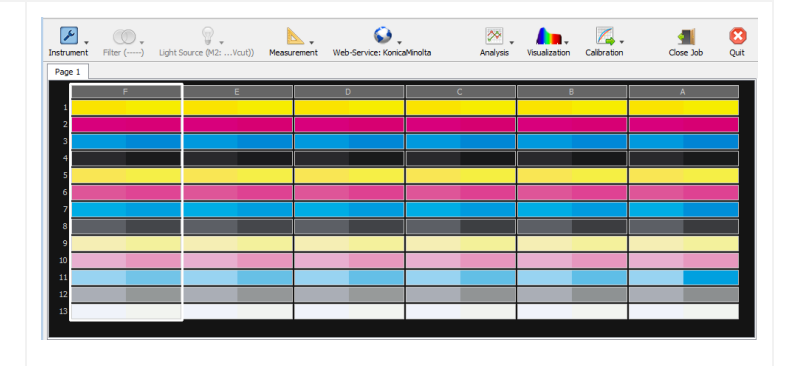

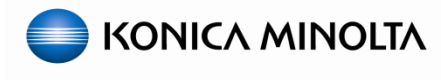

#### **2.2 Density Balance Adjustment - Continued**

#### *E. Saving the Measurement Data*

*Regardless of which device and chart type you measured, the procedures for saving data to a USB drive or archiving data directly to the engine are the same.*

Note: If the user likes, in the **User name**, **Comments 1** and **Comments 2** areas they can enter information such as the user's name, paper type, date, etc. but it is not necessary to complete the process.

1. Click the **Calibration** drop-down menu and select **Density Balance**.

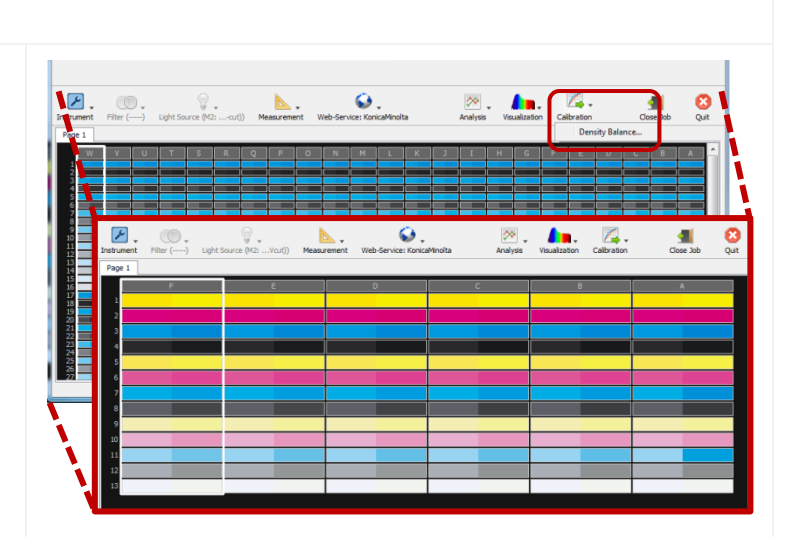

*From this screen the user has two options:*

*Storage location: For saving measurement data to a USB drive, continue with: (F. Saving Density Balance Measurement data to USB device)*

*Printer: For archiving data directly to the engine over a network, skip ahead to: (G. Archiving Density Balance Measurement data directly to engine)*

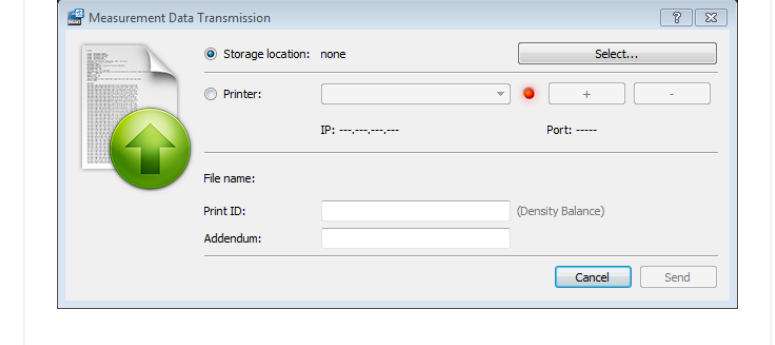

#### *F. Saving Density Balance Measurement data to USB device*

- 2. Connect your **USB flash-drive** to your PC.
- 3. In the "**Measurement Data Transmission**" window select the **Storage location:** radio button then click **Select…**.

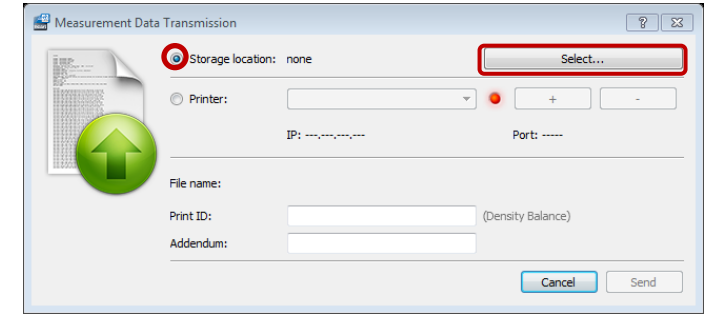

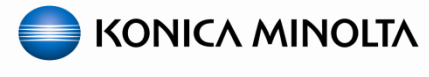

**2.2 Density Balance Adjustment - Continued** *F. Saving Density Balance Measurement data to USB device - Continued* Select storage director 4. Select the appropriate "**USB drive**".  $\bigodot$   $\cdot$   $\blacksquare$  « Rem  $\overline{\bullet}$   $\overline{\bullet}$ Organize  $\star$  New folder  $\odot$ 5. On the root of the "**USB drive**", create a  $\mathbf{\hat{x}}$  Favorites Name Date modified Type folder named **C1070** or **C1100**. Desktop No items match your search **Downloads Recent Places** 6. In the "**C1070**" or "**C1100**" folder, create a **Executive** Libraries Documents sub-folder named **ADJUST\_DATA**.  $M$  Music  $\blacksquare$  Pictures Videos 7. Open the "**ADJUST\_DATA**" folder and click **N** Computer **Select Folder**. Local Disk (C: Removable Disk (E:) **Gu** Network  $\leftarrow$ Folder: ADJUST DATA Cancel 8. In the "**Print ID:**" field, enter the "**ID code**" Measurement Data Transmission  $\sqrt{2}$   $\sqrt{2}$ printed on the bottom of the "**Density**  Storage location: E:\C1070\ADJUST DATA Select. **Balance Chart**" that was measured. **Printer**  $\bullet$  $\overline{+}$  $IP:$ Port:  $---$ 9. In the "**Addendum:**" field, enter a unique 3025515011A2C9\_papertype\_date.fdd File name: name; e.g. paper type, date, etc. **Do not use**  Print ID: 3025515011A2C9 sity Balance) **spaces**; instead us an underscore if desired. Addendum nanertyne date Cancel Send Note: When two charts/files are used for the **FD-9 \ i1-iSis XL**, the **Print ID: MUST** have the unique chart "**ID code**" values but the **Addendum:** name **MUST** be the same for both files. 10.Click **Send**.

*For FD-9 \ i1-iSis XL users* with the "**Type 2**" chart, repeat the process from *(C. FD-9 \ i1-iSis XL device users)* and *(F. Saving Density Balance Measurement data to USB device)* to scan and save the second "**Density Balance**" chart before continuing below:

*For i1Pro/i1Pro2 or FD-5bt users, continue with the procedures below:*

11.When finished saving any and all data files, click **Quit** to close "**Color Care Measure**" then proceed to *H. Registering the Measurement Data to the Engine*.

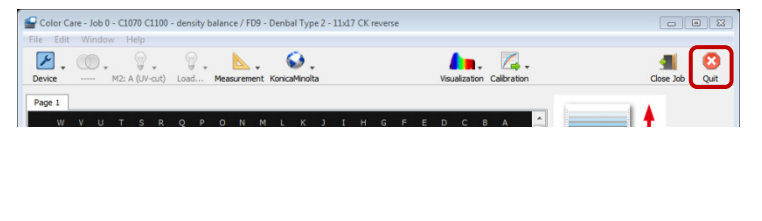

### **bizhub PRESS C1100 & C1070 Series - Color Linearization Guide**

#### **2.2 Density Balance Adjustment - Continued**

#### *G. Archiving Density Balance Measurement data directly to engine*

1. If not already done, connect your **PC/laptop** to the same network as the engine and verify communication.

Note: The engine NIC must be connected with a valid IP address on the network.

- 2. In the "**Measurement Data Transmission**" window select the **Printer:** radio button then click the **+** button.
- 3. Enter the **Name:** of the engine.
- 4. Input the engine **Password:** in most cases it will be **00000000** (eight zeros).
- 5. Type the **IP Address:** of the engine's NIC.
- 6. Change the **Port:** according to the controller attached to the engine:
	- **Fiery or Creo = 80**
	- **IC-602 = 30091**
- 7. Click **Add**.
- 8. In the "**Print ID:**" field, enter the "**ID code**" printed on the bottom of the "**Density Balance Chart**" that was measured.
- 9. In the "**Addendum:**" field, enter a unique name; e.g. paper type, date, etc. **Do not use spaces**; instead us an underscore if desired.

Note: When two charts/files are used for the **FD-9 \ i1-iSis XL**, the **Print ID: MUST** have the unique chart "**ID code**" values but the **Addendum:** name **MUST** be the same for both files.

- 10.Click **Send**.
- 11.If done properly a message will signify a successful upload to the engine. Click **OK**.

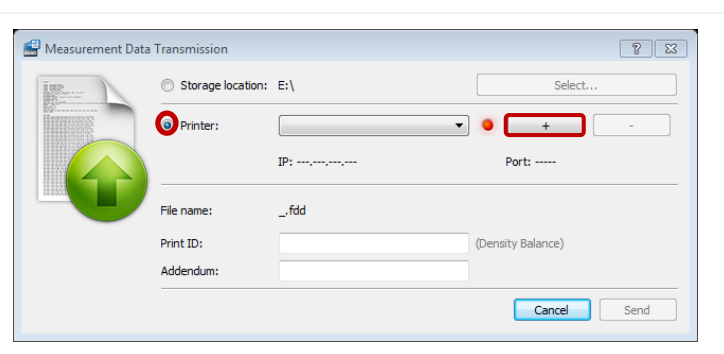

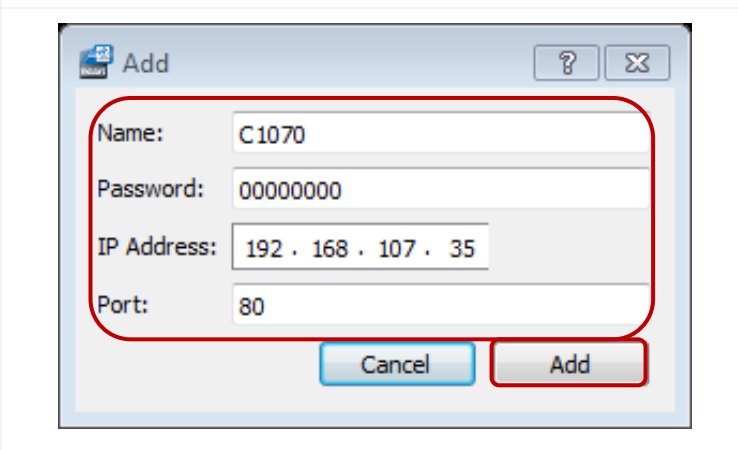

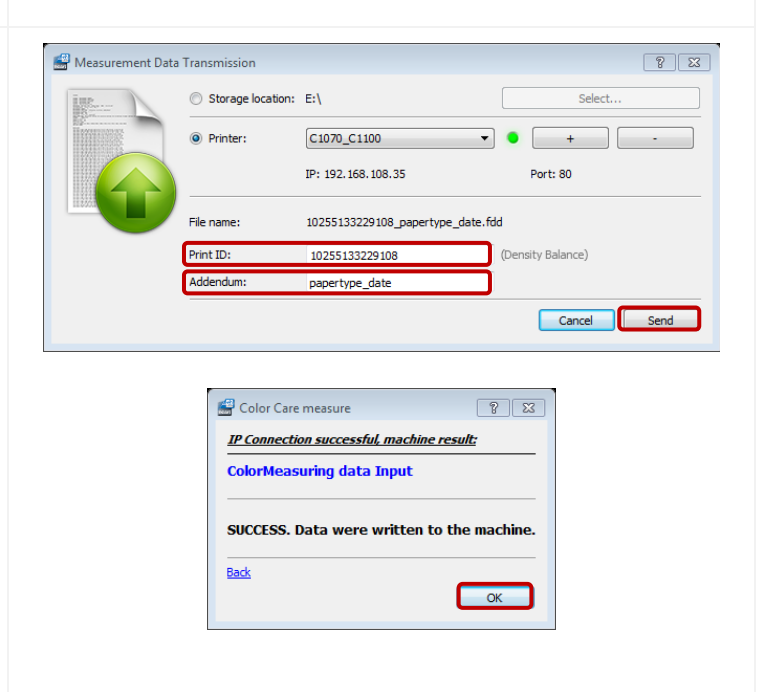

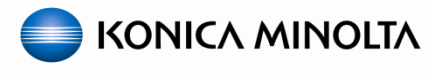

#### **2.2 Density Balance Adjustment - Continued**

*G. Archiving Density Balance Measurement data directly to engine - Continued*

*For FD-9 \ i1-iSis XL users* with the "**Type 2**" chart, repeat the process from *(C. FD-9 \ i1-iSis XL device users)* and *(G. Archiving Density Balance Measurement data directly to engine )* to scan and upload the second "**Density Balance**" chart before continuing below:

*For i1Pro/i1Pro2 or FD-5bt users, continue with the procedures below:*

12.When finished saving any and all data files, click **Quit** to close "**Color Care Measure**" then proceed with the next step below.

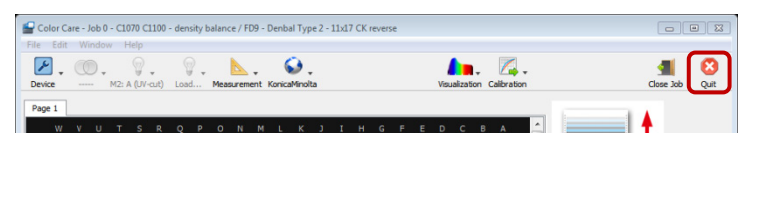

#### *H. Registering the Measurement Data to the Engine.*

1. At the engines Operation Panel, from the "**Density Balance Adjustment**" screen, select **Density Balance Data Reg/Del**.

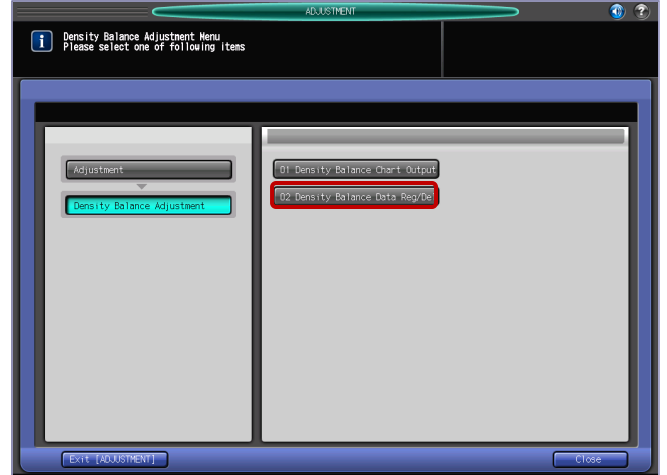

- 2. Select/highlight one of the empty rows (**1-10**).
- 3. Touch **USB Memory** if you saved the measurement data to a **USB device**, otherwise select **Archived Data** if you uploaded the measurement data directly to the engine.

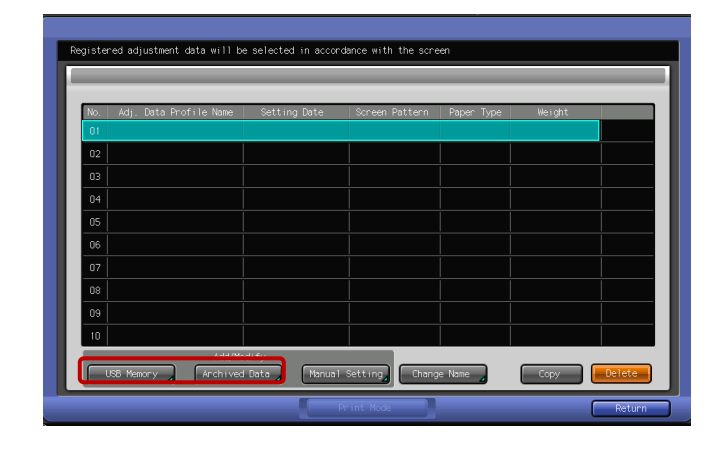

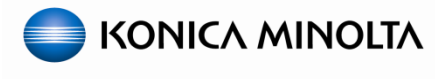

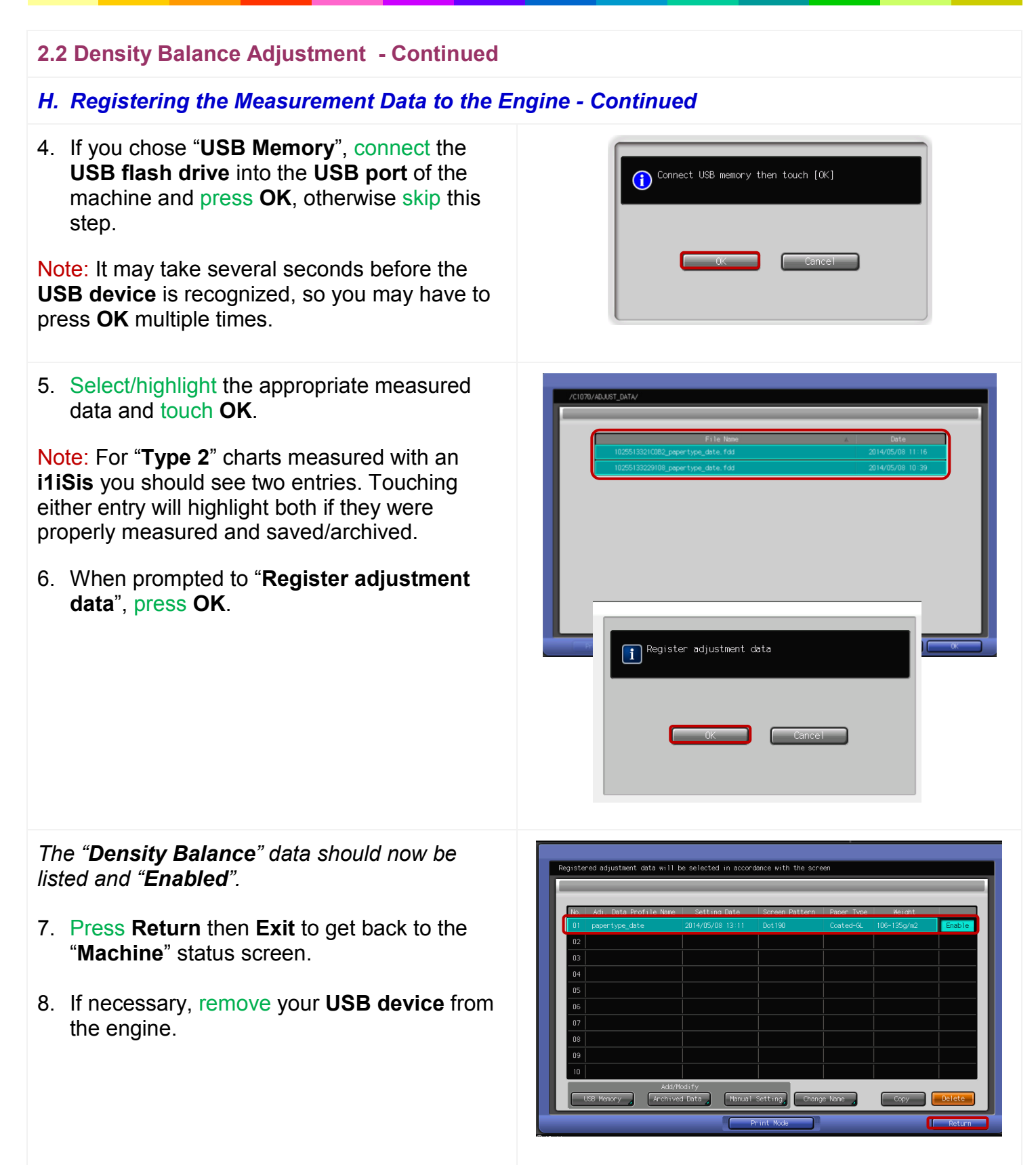

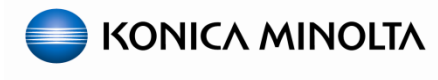

#### **2.2 Density Balance Adjustment - Continued**

#### *OPTIONAL: Combining Multiple Density Balance Measurements*

*Optionally, users can opt to combine multiple measurements to achieve a better density balance when tighter tolerances are needed.*

Note: This is typically only necessary when using a hand-held device (**i1-Pro / i1-Pro 2 / FD5-bt, etc.**) as they scan fewer patches than the **FD-9 \ i1-iSis XL**.

- 1. Print a new **Density Balance Measurement Chart/s** and repeat the process to measure and save/archive a second set of data file/s.
- 2. From the **Density Balance Data Reg/Del** screen, select the previously registered data set and Touch **USB Memory** if you saved the measurement data to a **USB device**, or select **Archived Data** if you uploaded the measurement data directly to the engine.
- 3. When prompted, press **Combination**, then return to the "**Machine**" status screen.

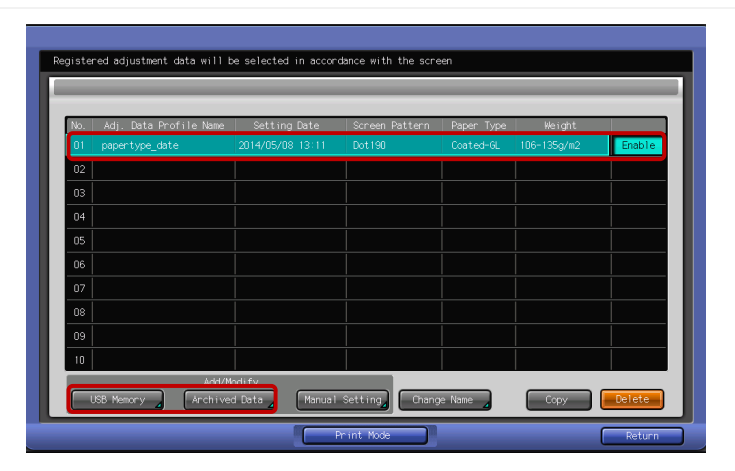

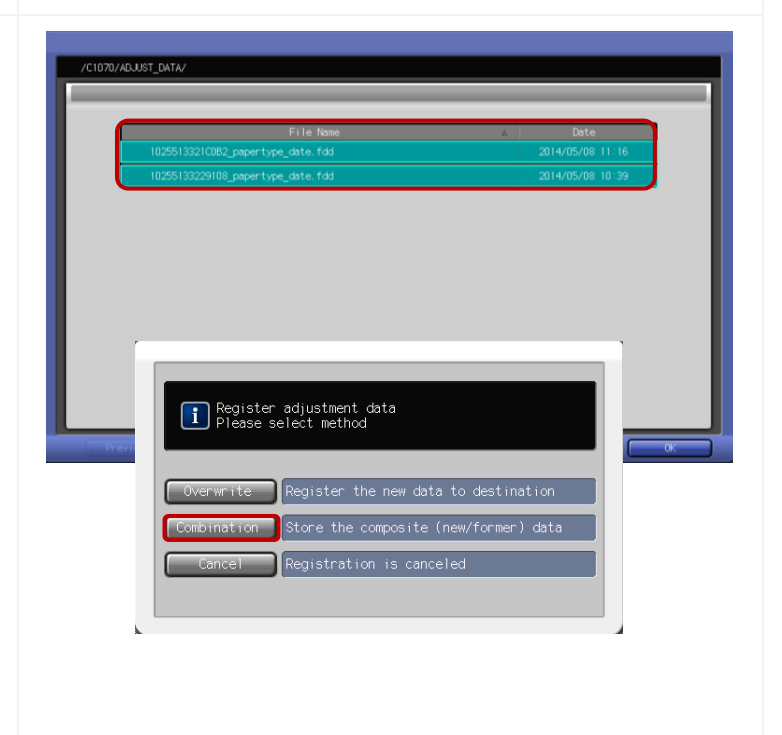

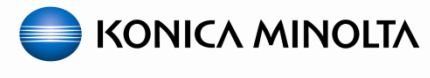

#### <span id="page-25-0"></span>**2.3 Max Density Initial Adjustment**

#### *A. Print the Max Density Initial Adj. Chart*

*The "Max Density Initial Adjustment" in "Service" mode is different from the "Maximum Density Adjustment" in "Administrator" mode and is adjusted at the factory during production.* 

*"Maximum Density Adjustment" in "Administrator" mode is for the user to use during daily operations and the process is similar to the "Max Density Initial Adjustment".*

- 1. Enter **Service Mode** and then select the following:
	- **[Process Adjustment]**
	- **[Drum Pecularity Adjustment]**
	- **[Max Density Initial Adjustment]**

Note: Refer to the **Service Manual** for instructions on how to access **Service** mode.

2. **Do NOT** make any changes at this time. First touch **Print Mode**.

Note: The default "**Max Density Initial** 

**Adjustment**" settings will vary from machine to machine but can be adjusted per the following instructions. These adjustment settings will **NOT** match those in the **Administrator** > **Maximum Density Adjustment**.

Note: For paper saving purposes, it is best to use the **Letter-R (landscape)** paper at this point. However it must be the same paper color, type and weight as the 11x17 paper used for **Density Balance**.

3. Select the appropriate paper tray and press the **Start** key to print the "**Max Density Adjustment Chart**".

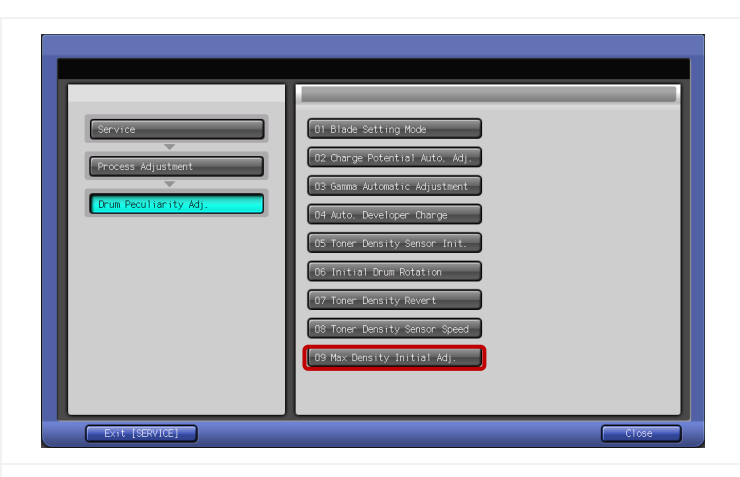

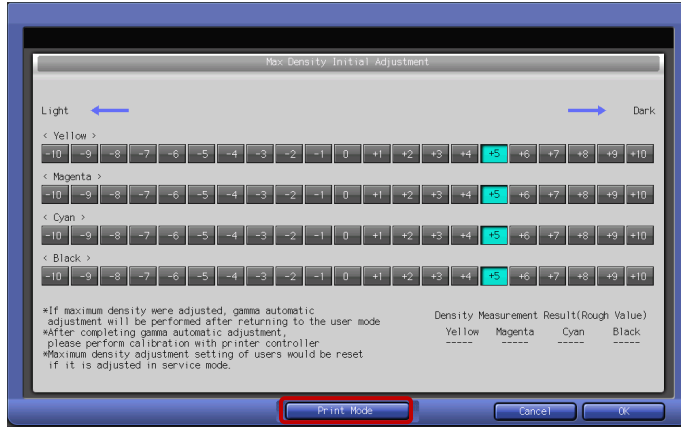

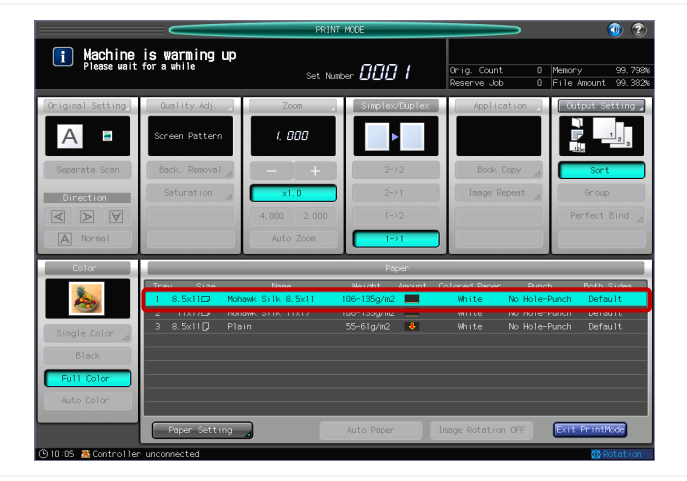

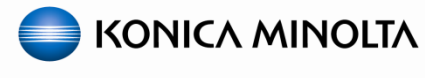

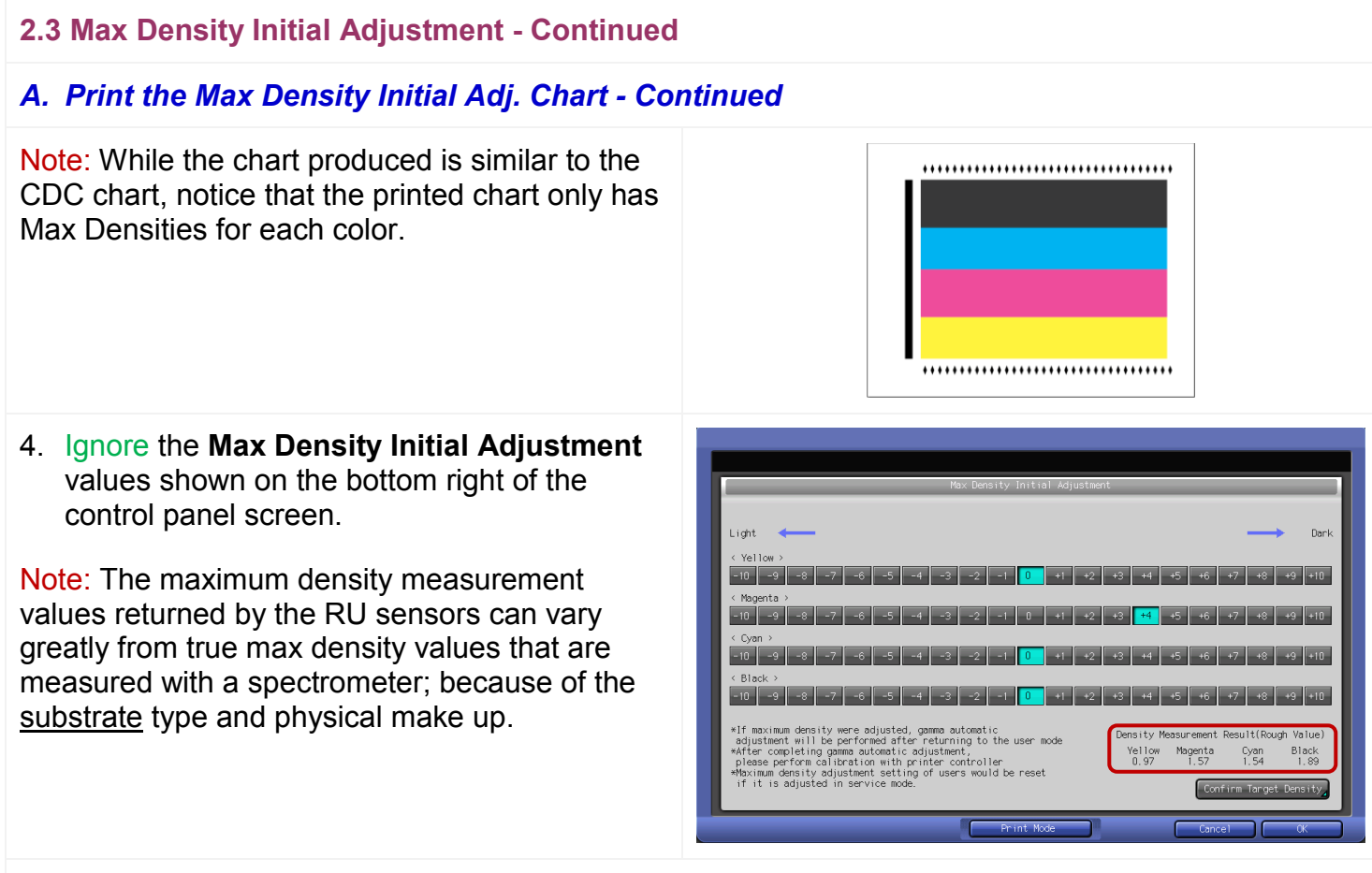

#### *B. Measure the Max Density Initial Adj. Values using Color Care Measure Tool*

**Important Note:** Although we are using the Color Care Job 0 … color density control, we will only be measuring 4 patches (C-M-Y-K) to obtain max density values.

- 1. Connect the **spectrometer device** to your PC and launch "**Color Care Measure Tool**".
- 2. Select **Color Care - Job 0 – C1070 C1100 – color density control**.
- 3. Select the appropriate job from the list on the right according to the measurement device:
	- **FD5bt – small – 4x8**
	- **i1Pro – small – 4x8**
	- **i1Pro2 – small – 4x8**
- 4. Click the '**Right Arrow**'.

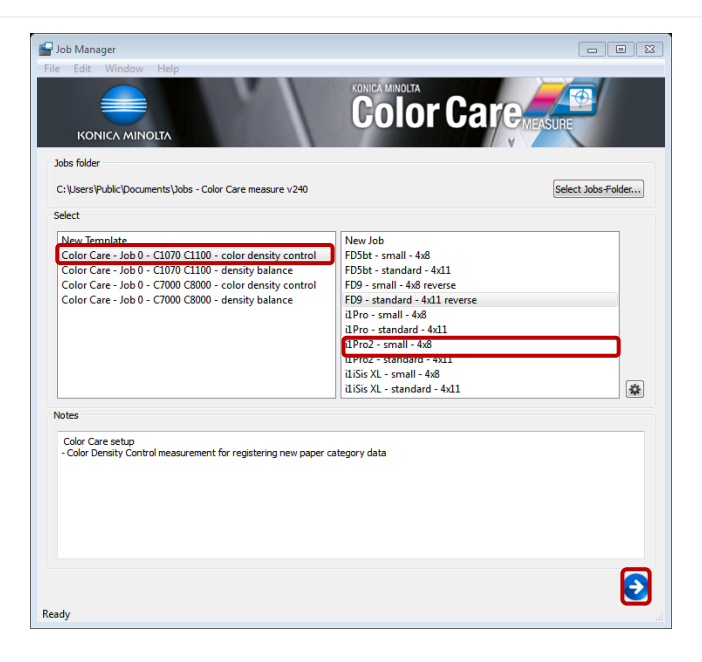

# **bizhub PRESS C1100 & C1070 Series - Color Linearization Guide**

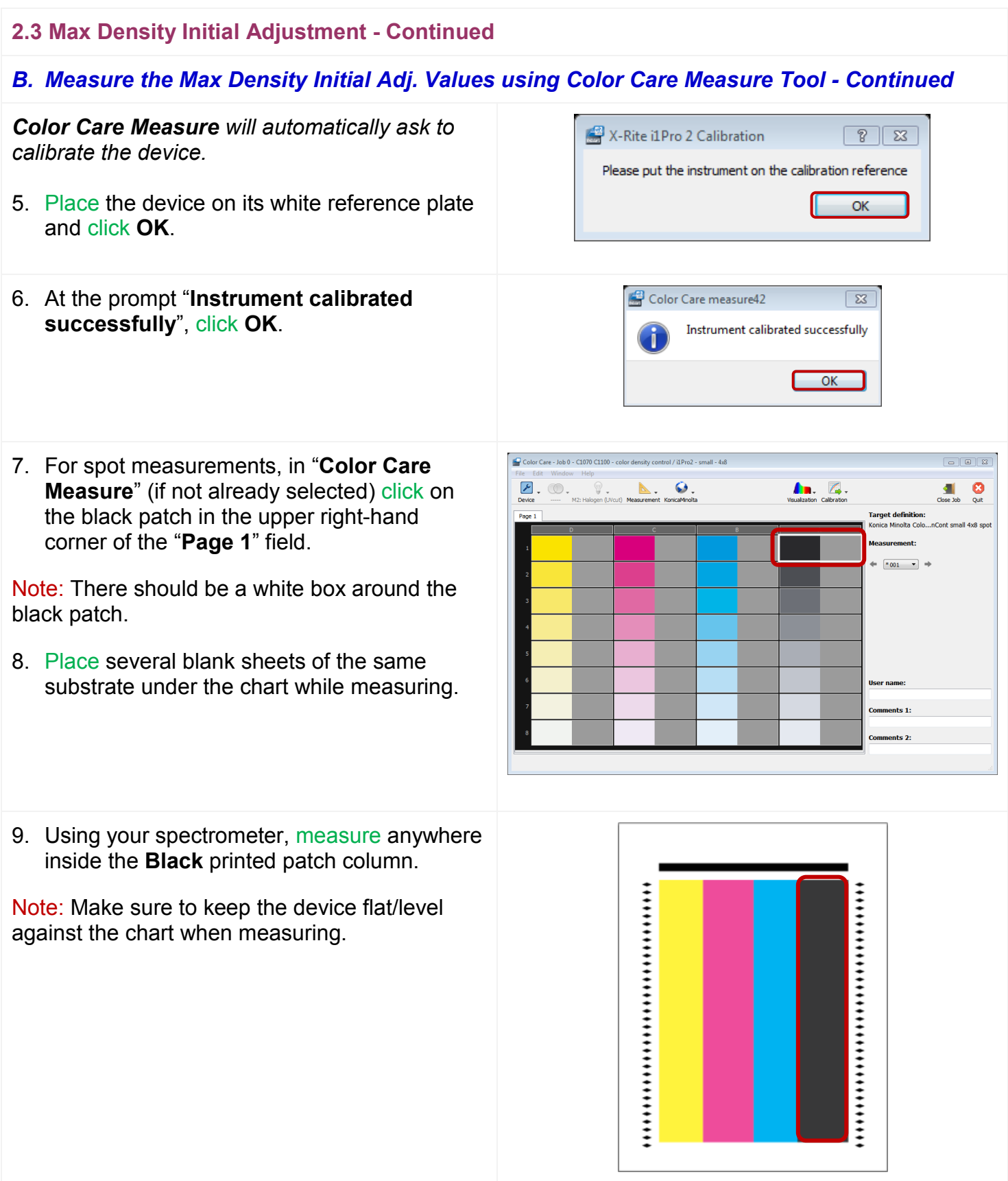

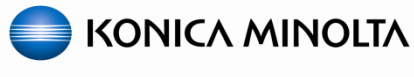

#### **2.3 Max Density Initial Adjustment - Continued**

#### *B. Measure the Max Density Initial Adj. Values using Color Care Measure Tool - Continued*

**Important Note:** We will only be measuring 4 patches (C-M-Y-K); however the measurement patch in **Color Care Measure Tool** will automatically advance down the black column.

10.Using your mouse, click on the **Cyan** patch at the top of the **Cyan** column in **Color Care Measure Tool**.

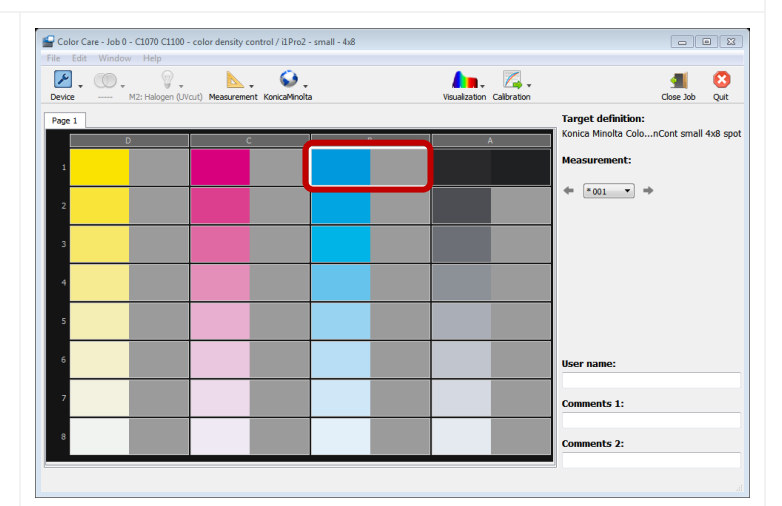

11. Using your spectrometer, measure anywhere inside the **Cyan** printed patch column.

Note: Make sure to keep the device flat/level against the chart when measuring.

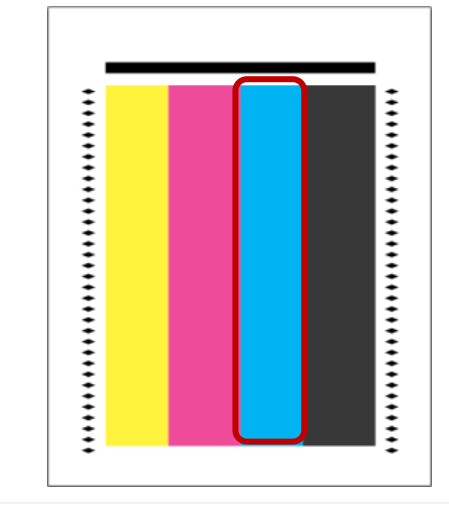

#### *C. Verify / record the Max Density Initial Adj. Values*

1. Repeat the process to properly measure the **Magenta** and **Yellow** patches.

*Now we need to retrieve the max density values we just measured.*

2. In **Color Care Measure Tool**, click on the **Black** patch you measured first, then click the **Visualization** icon and select **Spectral curve**.

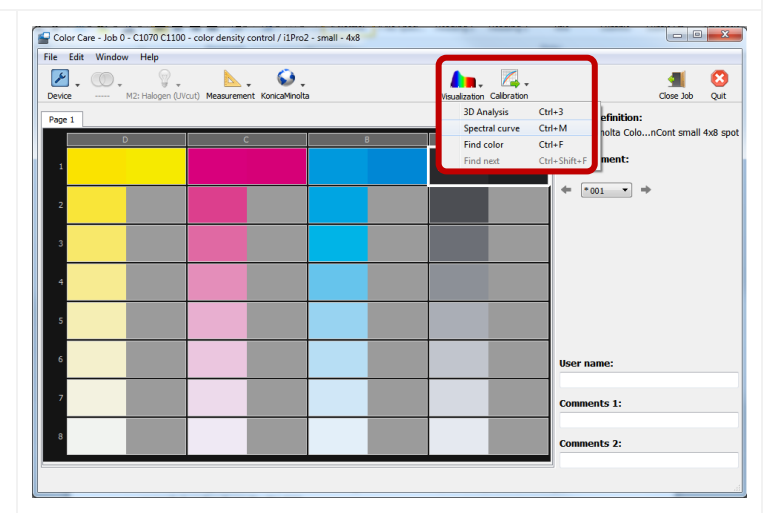

### **bizhub PRESS C1100 & C1070 Series - Color Linearization Guide**

**2.3 Max Density Initial Adjustment - Continued**

#### *C. Verify / record the Max Density Initial Adj. Values - Continued*

3. Locate the **T** row under the **Status** column and follow the row across to the **V** column and record the value for the **Black Max Density**.

Note: K (black) is represented as V (visual).

4. Click **Close**.

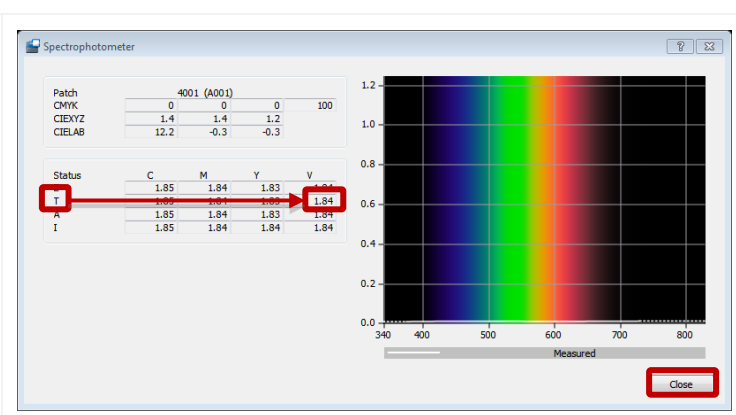

5. Click on the **Cyan** patch you measured, then click on the **Visualization** icon again and select **Spectral curve**.

Note: You must close out of the **Visualization** screen in order to retrieve the correct values for each C-M-Y-K max density value.

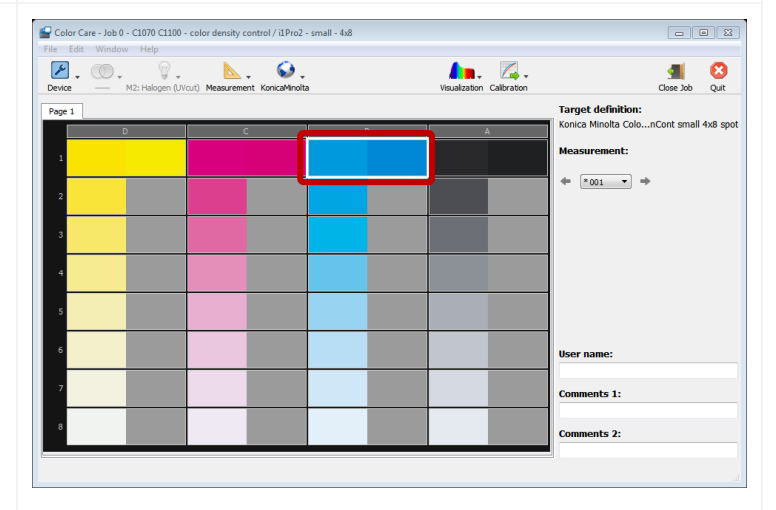

- 6. Locate the **T** row under the **Status** column and follow the row across to the **C** column and record the value for the **Cyan Max Density**.
- 7. Click **Close**.
- 8. Repeat the process to properly record the **M (Magenta)** and **Y** (Yellow) max density (**T**) values.

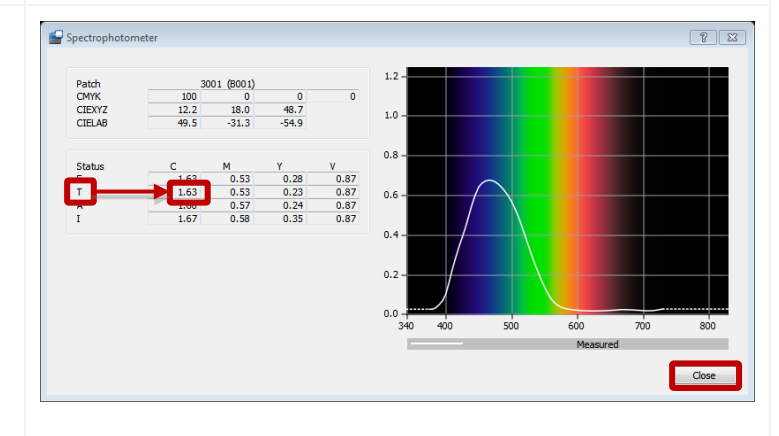

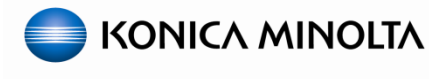

#### *C. Verify / record the Max Density Initial Adj. Values - Continued*

9. Again, ignore the **Max Density Initial Adjustment** values shown on the bottom right of the control panel screen and verify the **Max Density measurement** values that you obtained using **Color Care Measure Tool** with the specifications below:

Target levels for **coated** paper **C1100**:

**Y = 0.94 - 1.04 M = 1.42 - 1.58**  $C = 1.65 - 1.83$   $K = 1.82 - 2.11$ 

Target levels for **coated** paper **C1070**:

**Y = 0.91 - 1.01 M = 1.45 - 1.61 C = 1.44 – 1.60 K = 1.73 - 1.91**

Note: The values listed here are generic and are acceptable for most customers and are not specific to any industry standard; refer to the **Service Manual** or industry standards for more specific target values if necessary.

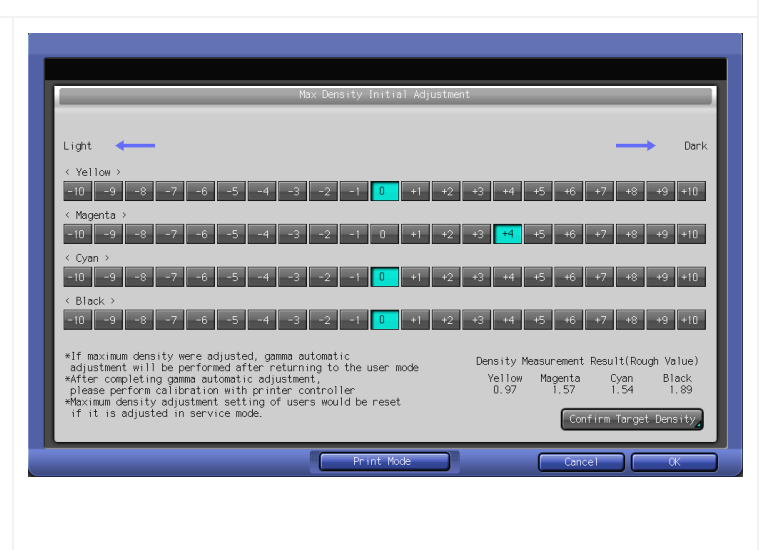

*STOP! If the engine is within recommended values you can skip to E. Register Target Density to the Engine otherwise continue with: D. Perform Max Density Initial Adjustments.*

- *D. Perform Max Density Initial Adjustments*
- 1. Use the follow step values to adjust each out of range color:

**Y = 0.012 / step M = 0.021 / step C = 0.026 / step K = 0.021 / step**

Note: "**Step**" can differ depending on substrate.

- 2. Repeat the steps for printing and measuring the **Max Density Adjustment Chart** in order to obtain new **Max Density Initial Adjustment** values.
- 3. When the "**Max Density Initial Adjustment**" values are within specs, touch **Confirm Target Density**.

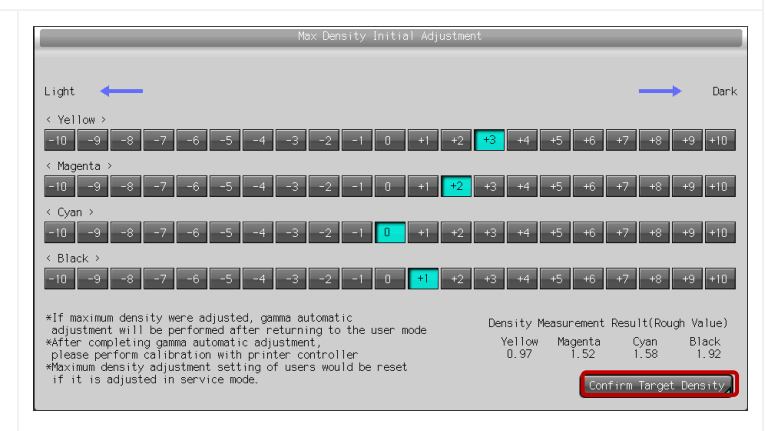

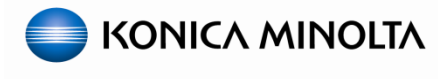

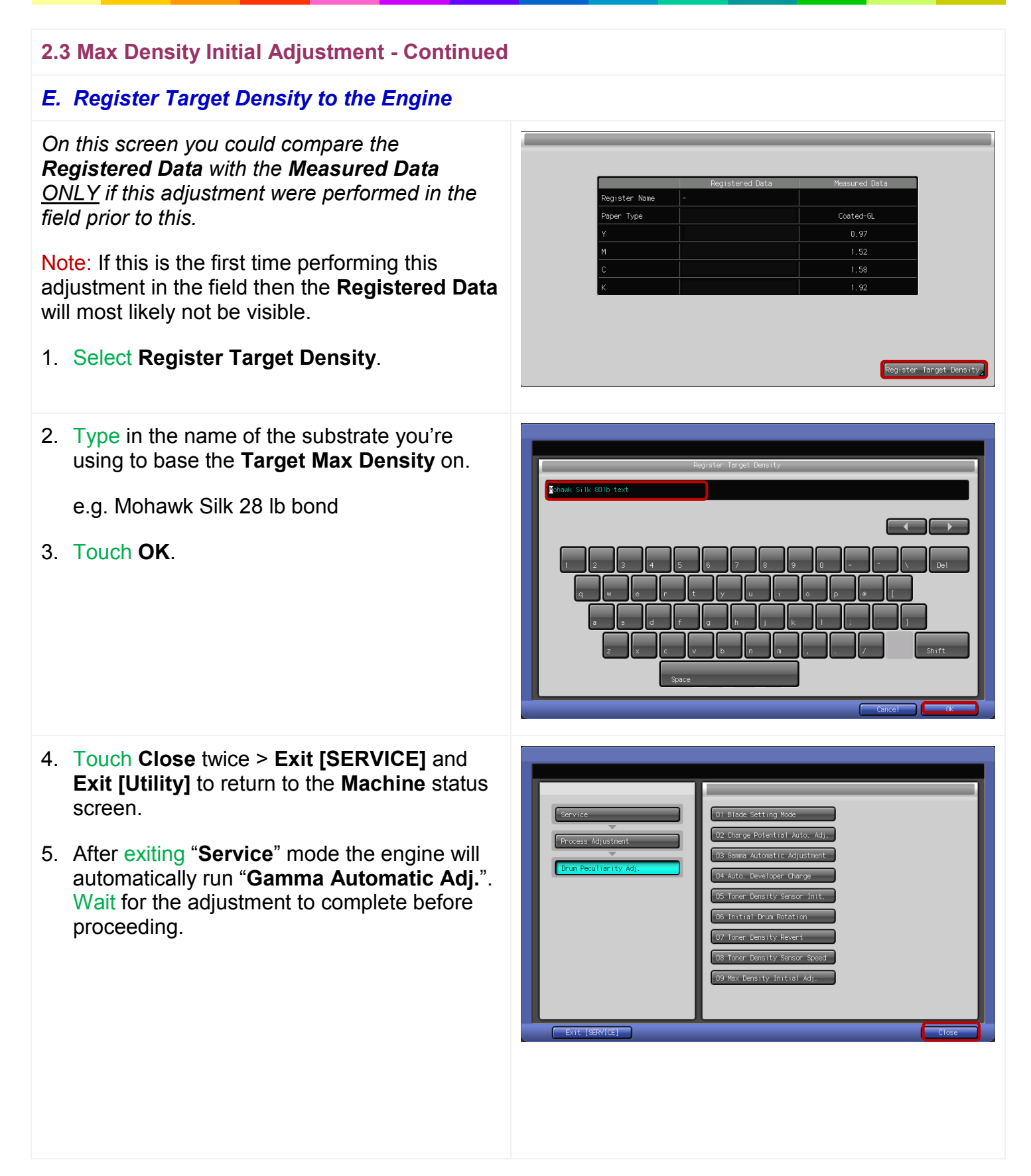

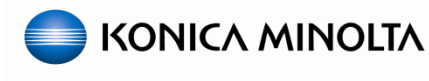

Basic Setting

- <span id="page-32-0"></span>**2.4 Enable Color Density Control (CDC)**
- 1. From the **Machine** status screen, touch **Adjustment** then select **Color Density Control**.
- 2. Select **Basic Setting**.

Note: The following settings are only recommendations. Each customer can choose to select different settings based on their workflow and color management needs.

- 3. Make the following settings:
	- **Use Color Density Control** = **ON**
	- **Periodic Adj Execution** = **ON**
	- **Adjustment Execution Timing** = **Before Job Start**
	- **Chart Tray Setting** = **OFF**

Note: "**Chart Tray Setting**" = **ON** – run CDC from a tray other than the print job (to print CDC charts on a smaller or less expensive substrate).

#### 4. Touch **NEXT**.

- 5. Make the following settings:
	- **Switch Color (1st or 2nd) = Precise**
	- **Adjustment Interval** = **ON**
		- **Change** = set based on customer's color management needs.

*Note:* "*Switch Color" set to Precise will correct both primary (CMYK) and secondary (RGB) colors.* "*Switch Color" set to Normal will correct primary (CMYK) colors only.*

Setting can be changed 

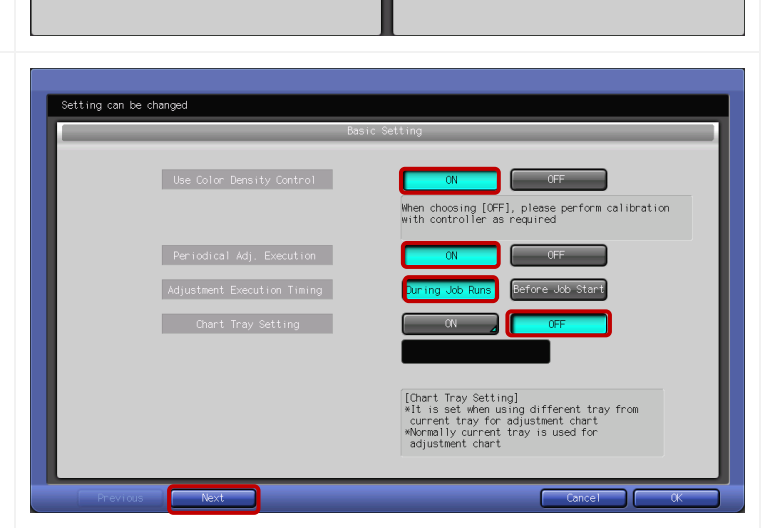

Printer Gamma Adiustment Color Density Manual Control «Same as periodical adjustment,<br>manual adjustment is operational and<br>result can be confirmed

nter Gamma Sensor Adi. Each Paper Type Color Adj. \*\hen executing adjustment of<br>each paper type color adjustment,<br>external spectrophotometer is required

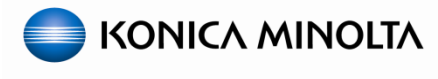

#### **2.4 Enable Color Density Control (CDC) - Continued**

*From the "Color Density Control" screen the user has two options under the "Expert Setting" side of the screen: "Color Density Manual Control" and "Each Paper Type Color Adj.".*

*For most customers, performing the "(2.5 CDC - Color Density Manual Control)" procedures below is all that is necessary for achieving consistent and predictable color output:*

*In some cases however, when users require tighter tolerances or when trying to linearize color to the specific industry standard and/or white point of a particular substrate, skip ahead to section:* 

*(2.6 CDC – Each Paper Type Color Adj.- OPTIONAL)*

#### <span id="page-33-0"></span>**2.5 CDC - Color Density Manual Control**

1. From the "**Color Density Control**" screen Setting can be changed select **Color Density Manual Control**. 2. Delete any preexisting **Registered Color Density Manual Control** adjustments if they exist for the substrate you are linearizing to. Note: Do **NOT** select/highlight any of the rows for the next step. 3. Press **Print Mode**.

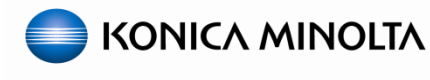

#### **2.5 CDC - Color Density Manual Control - Continued**

4. Select the appropriate paper tray with high quality coated substrate.

Note: For paper saving purposes, use **Letter-R (landscape)** paper at this point. However it must be the same paper color, type and weight as the 11x17 paper used for **Density Balance**.

- 5. Press the **Start** key to print the "**CDC Adjustment Charts**".
- 6. When printing completes touch **Exit Print Mode**.

*The Color Density Manual Control Screen will be restored and you should see the manual adjustment that was just made.*

7. Select/highlight the new adjustment and press **Adj. Result**.

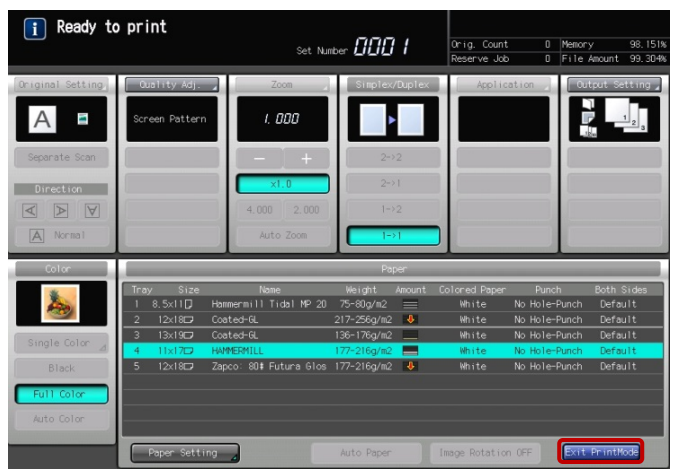

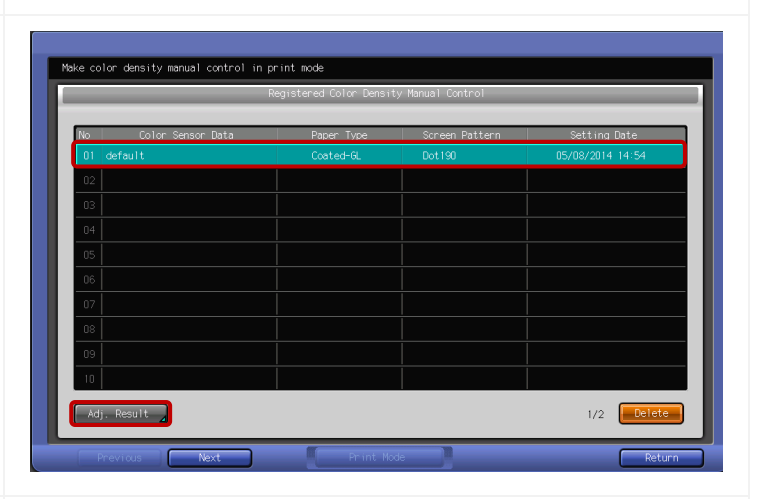

8. Verify that the **Tone Curves** are smooth.

Note: If the **Tone Curves** are **NOT** smooth, turn off **CDC** and repeat **Density Balance** and **Max Density Initial Adjustment**.

9. When finished, press **Return** twice, then **Exit**, and skip ahead to:

**(Section 3: Calibrate the Controller)**

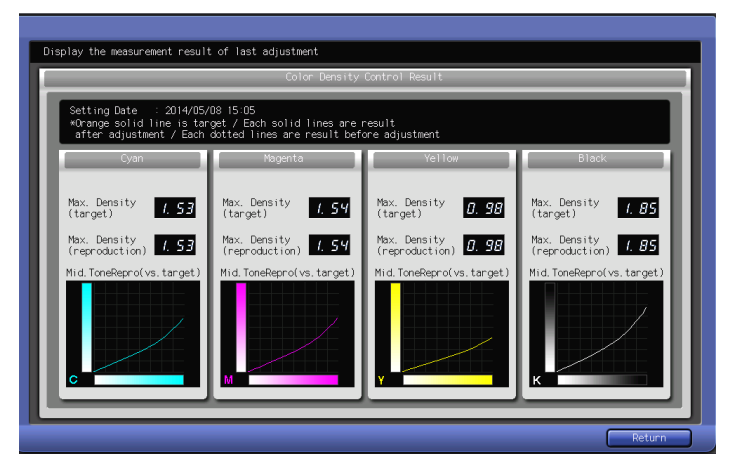

### **bizhub PRESS C1100 & C1070 Series - Color Linearization Guide**

<span id="page-35-0"></span>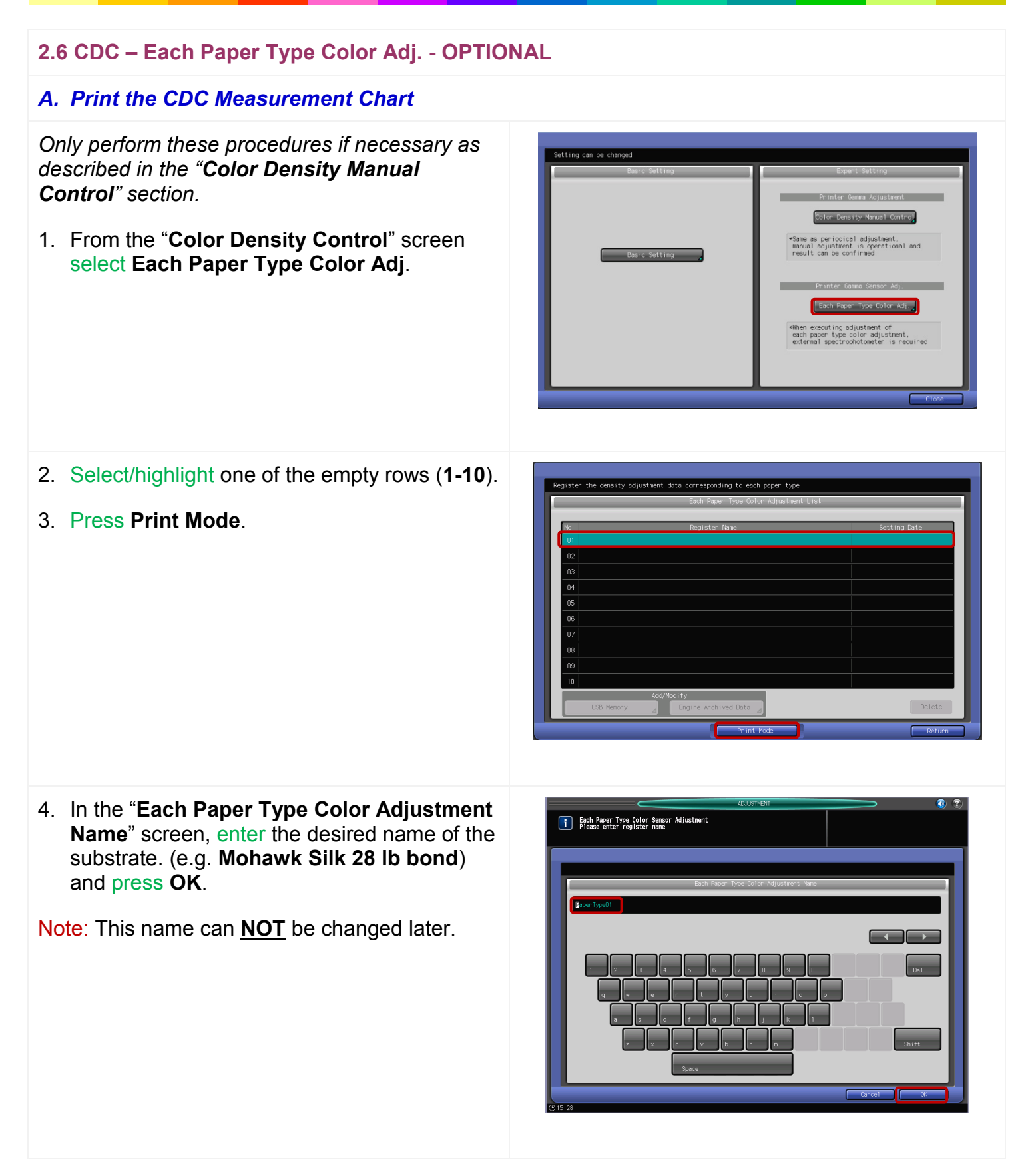

### **bizhub PRESS C1100 & C1070 Series - Color Linearization Guide**

- **2.6 CDC – Each Paper Type Color Adj. - Continued**
- *A. Print the CDC Measurement Chart - Continued*
- 5. Verify/Set the screen (Screen1/Dot190).
- 6. Select the appropriate paper tray with high quality coated substrate.

Note: Print the CDC charts on Letter-R (landscape) paper or you will have to cut down the larger paper if using an  $FD-9 \setminus i1-iS$  is XL.

- 7. Press the **Start** key to print the "**CDC Adjustment Charts**".
- 8. Touch **Exit Print Mode** when prints finish.

*Next you will need to measure the CDC charts using the Color Care Measure tool.*

*For Letter-R and large substrates (13x19, 12x18, 11x17), you will get 3 charts (Letter-R) shown.*

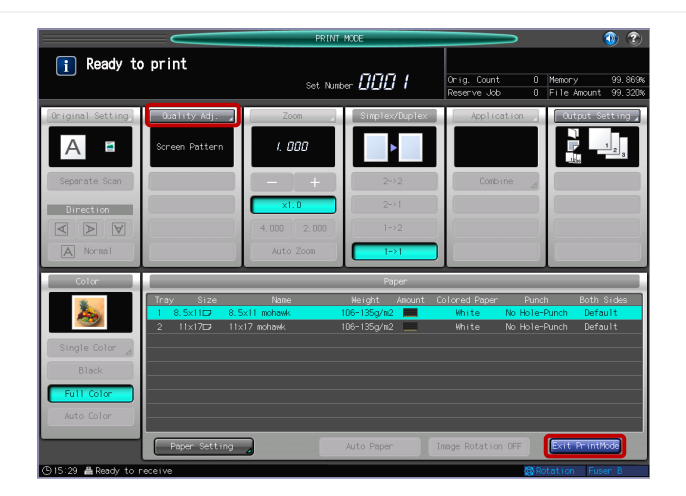

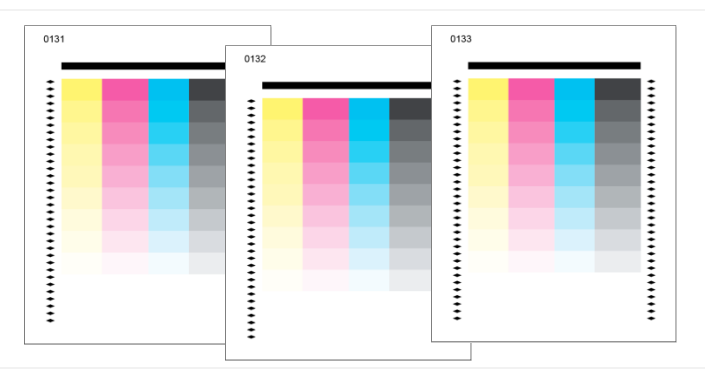

#### *B. Measure the CDC charts using Color Care Measure*

- 10.Connect the **measurement device** to your PC and launch "**Color Care Measure**".
- 11.Select **Color Care - Job 0 – C1070 C1100 – color density control**.
- 12. Select the appropriate job from the list on the right according to the measurement device:
	- **FD5bt – standard – 4x11**
	- **FD9 – standard – 4x11 reverse**
	- **i1Pro2 – standard – 4x11**
	- **i1iSis XL – standard – 4x11**

Note: For 8.5 x 11 portrait, select "**small – 4x8**".

13.Click the '**Right Arrow**'.

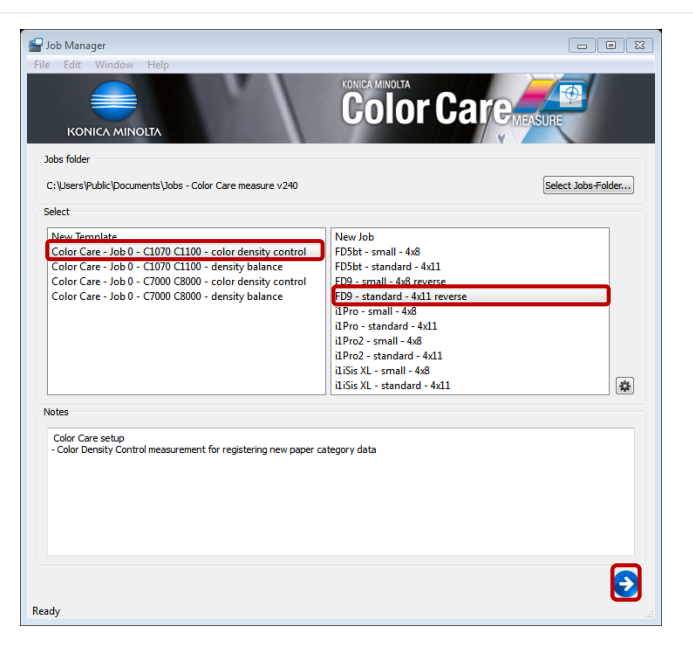

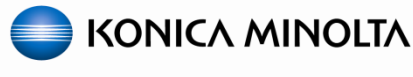

#### **2.6 CDC – Each Paper Type Color Adj. - Continued**

*B. Measure the CDC charts using Color Care Measure - Continued*

*For FD-9 \ i1-iSis users, continue with the procedures below: (C. FD-9 \ i1-iSis XL device users)*

*For i1Pro/i1Pro2 or FD-5bt users, skip ahead to section: (D. i1Pro/i1Pro2/FD-5bt device users)*

#### *C. FD-9 \ i1-iSis XL device users*

1. If using an **FD-9** you will be prompted on the device LCD to feed the chart; which is described in step 3. If you are using an **i1iSis XL**, click **Measurement** then **Start**.

*Important! When using large substrates (13x19, 12x18, 11x17) with an i1iSis XL, you will need to trim the left side of the substrate in order for the i1iSis XL to recognize the correct position of the patches on the chart. The FD-9 does NOT require trimming since the chart is registered to the center with the alignment guides.*

Note: If "**Start**" is not available, select "**Cancel**" from the "**Measurement**" drop-down which should restart the process.

*At this point the i1-iSis XL will perform a calibration while the FD-9 does not but will perform calibration as part of the measurement.*

- 2. Read the prompt then click **OK**.
- 3. On an **FD- 9**, align the paper guides for the appropriate paper width then feed the **CDC Chart** in REVERSE; making sure chart ID is first and to push the sheet far enough into the device for it to grab the chart. BE PATIENT, the **FD-9** will make several passes to recognize the chart before measuring begins.

Note: The chart is registered to the center with the paper guides.

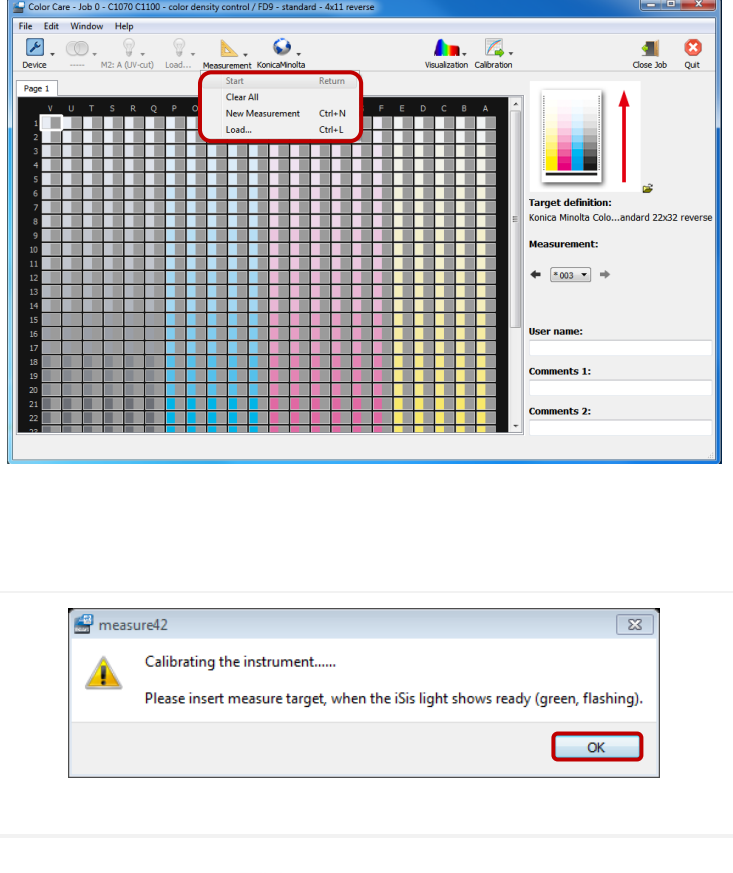

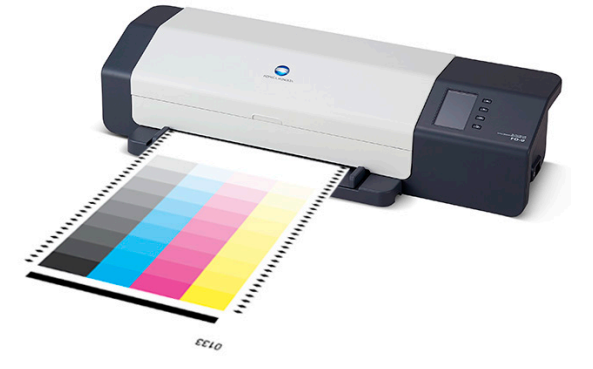

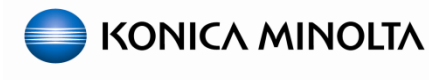

#### **2.6 CDC – Each Paper Type Color Adj. - Continued**

#### *C. FD-9 \ i1-iSis XL device users - Continued*

4. On an **i1-iSis XL**, align the **CDC Chart** to the left side of the entrance, feed the chart in with the registration (black) bar in first; making sure to push the sheet far enough into the device for it to grab the chart.

Note: There are no paper guides like there are on the **FD-9**.

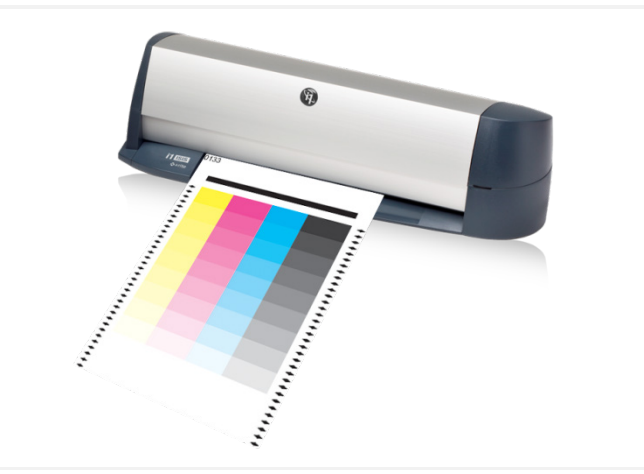

5. Wait until you see '**Target saved**' in the lower left hand corner of the **Color Care Measure Tool** display.

Note: Measurement data will not show up on the screen until all patches have been scanned. When the chart is finished, "**Target saved**" will appear in the lower left corner.

6. Skip ahead to *E. Saving the CDC Measurement Data*.

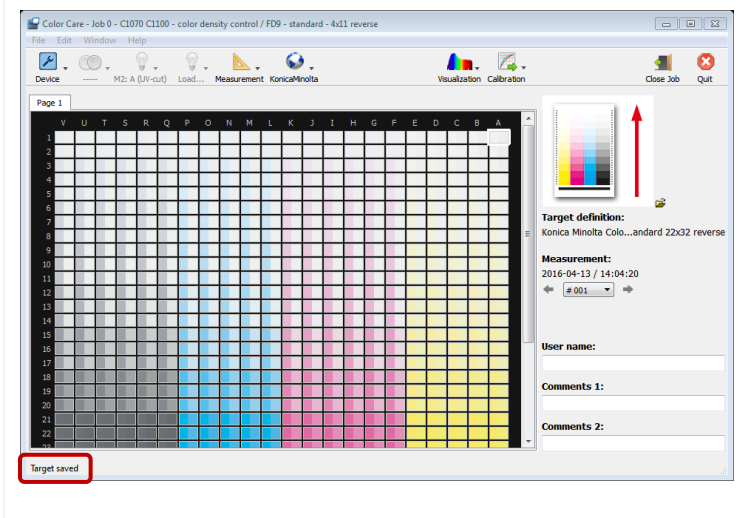

#### *D. i1Pro/i1Pro2/FD-5bt device users*

*Color Care Measure will automatically ask to calibrate the device.*

- 7. Place the device on its white reference plate and click **OK**.
- 8. At the prompt "**Instrument calibrated successfully**", click **OK**.

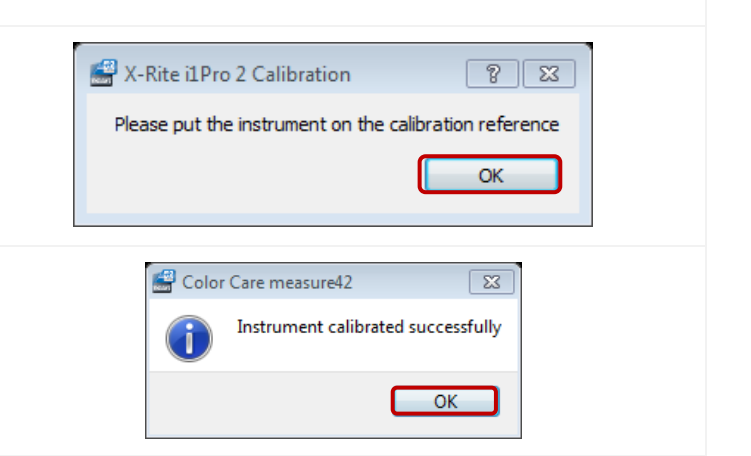

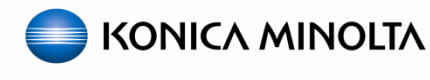

### **2.6 CDC – Each Paper Type Color Adj. - Continued**

#### *D. i1Pro/i1Pro2/FD-5bt device users - Continued*

9. For spot measurements, in "**Color Care Measure**" click on the black patch in the upper right-hand corner of the "**Page 1**" field.

Note: The white box that was around the whole row should now be around the black patch.

10. Place several blank sheets of the same substrate under the chart while measuring

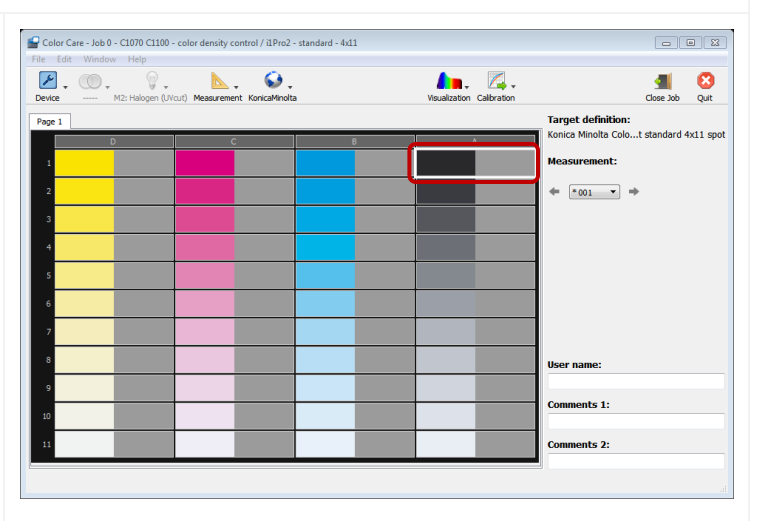

*Important: You may want to draw a grid for the last three rows since they can be difficult to see. Shown in the Illustration.*

11. Start measuring the patches with your measurement device starting from the upper right-hand corner and working your way down the column one patch at a time.

Note: If you accidentally scan the wrong patch, simply use your mouse to click on the correct target patch then resume measuring the chart.

12.Move left to the next column, starting at the top again, and work your way down until all patches are captured.

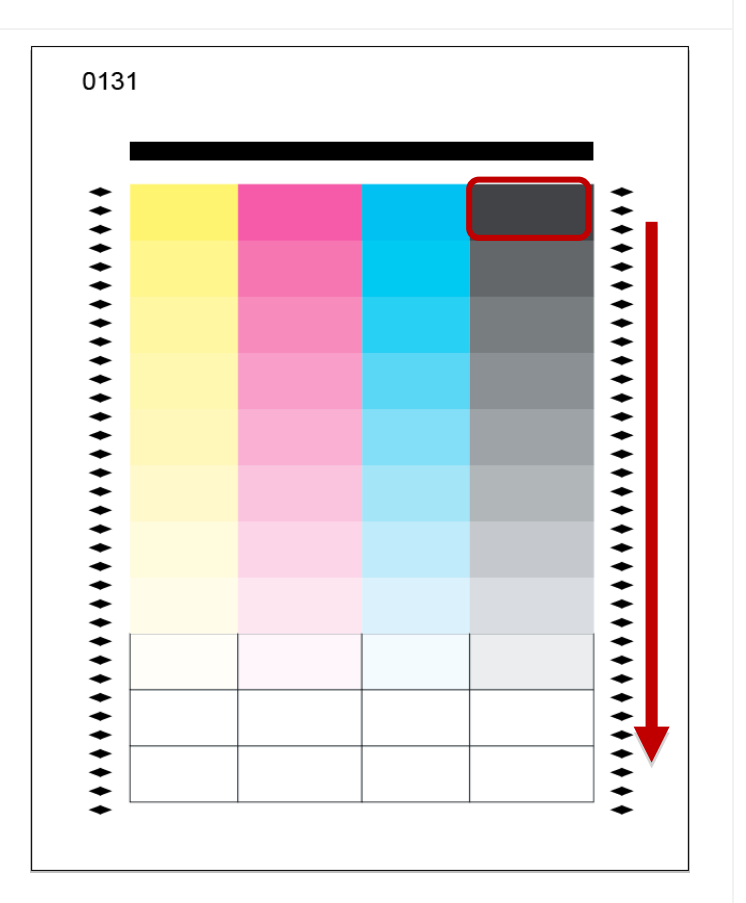

### **bizhub PRESS C1100 & C1070 Series - Color Linearization Guide**

#### **2.6 CDC – Each Paper Type Color Adj. - Continued**

#### *D. i1Pro/i1Pro2/FD-5bt device users - Continued*

13.When finished measuring all the patches, proceed to the next task.

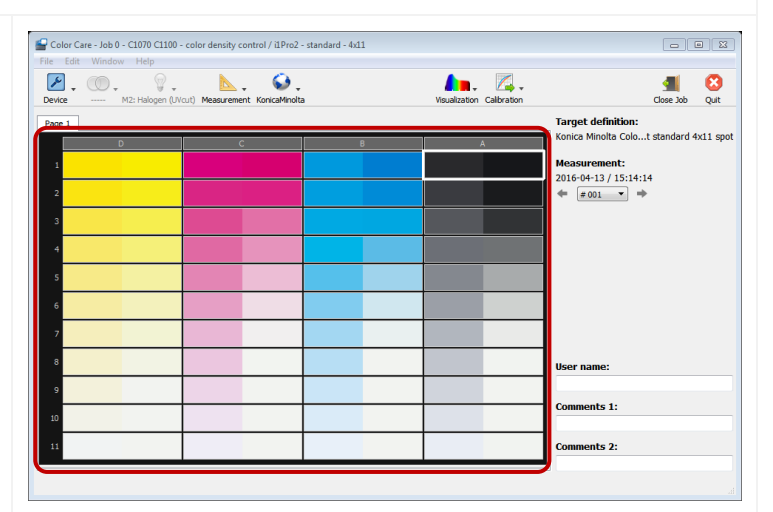

#### *E. Saving the CDC Measurement Data*

*Regardless of which device and chart type you measured, the procedures for saving data to a USB drive or archiving data directly to the engine are the same.*

Note: If the user likes, in the **User name**, **Comments 1** and **Comments 2** areas they can enter information such as the user's name, paper type, date, etc. but it is not necessary to complete the process.

1. Click the **Calibration** drop-down menu and select **Color Density Control**.

*From this screen the user has two options:*

*Storage location: For saving measurement data to a USB drive, continue with: (F. Saving CDC Measurement data to USB device)*

*Printer: For archiving data directly to the engine over a network, skip ahead to: (G. Archiving CDC Measurement data directly to engine)*

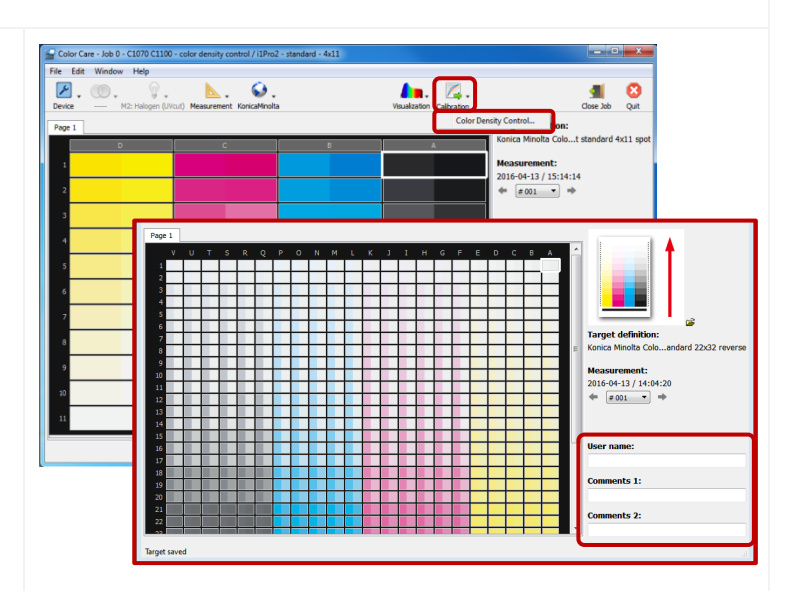

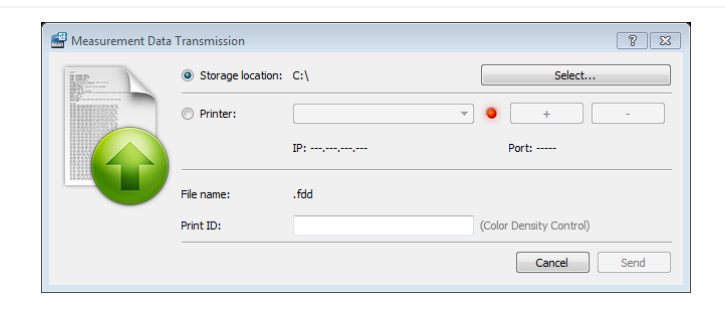

### **bizhub PRESS C1100 & C1070 Series - Color Linearization Guide**

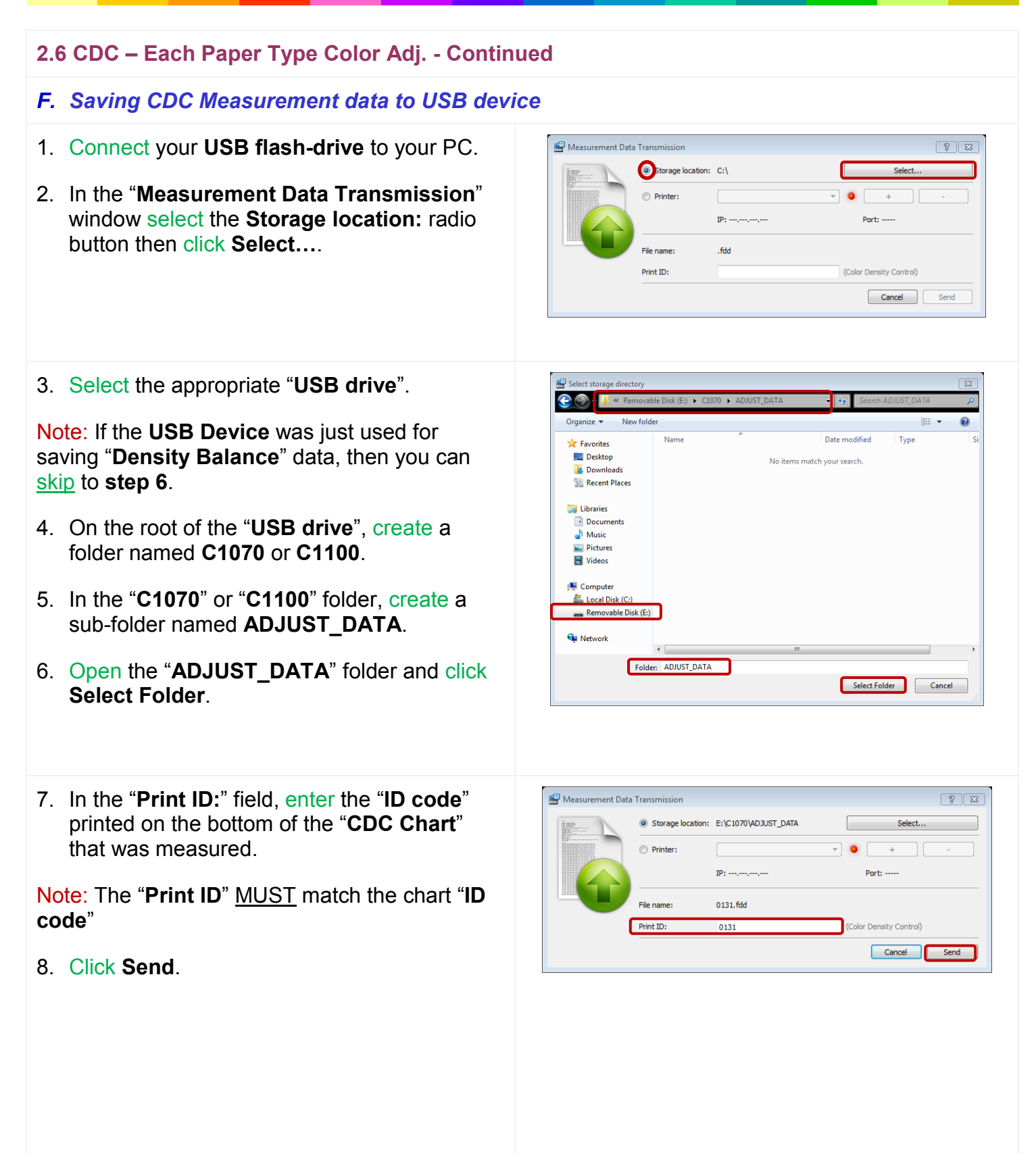

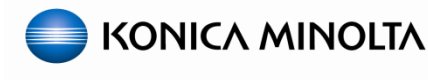

- **2.6 CDC – Each Paper Type Color Adj. - Continued**
- *F. Saving CDC Measurement data to USB device - Continued*
- 9. From the measurement screen, click **Measurement** then select **New Measurement**.
- 10.Repeat the process from either *(C. FD-9 \ i1 iSis device users) or (D. i1Pro/i1Pro2/FD-5bt device users)* and *(F. Saving Density Balance Measurement data to USB device)* to scan and save the second and third "**CDC charts**".
- 11.When finished saving any and all data files, click **Quit** to close "**Color Care Measure**" then skip ahead to *(H. Registering the CDC Measurement Data to the Engine).*

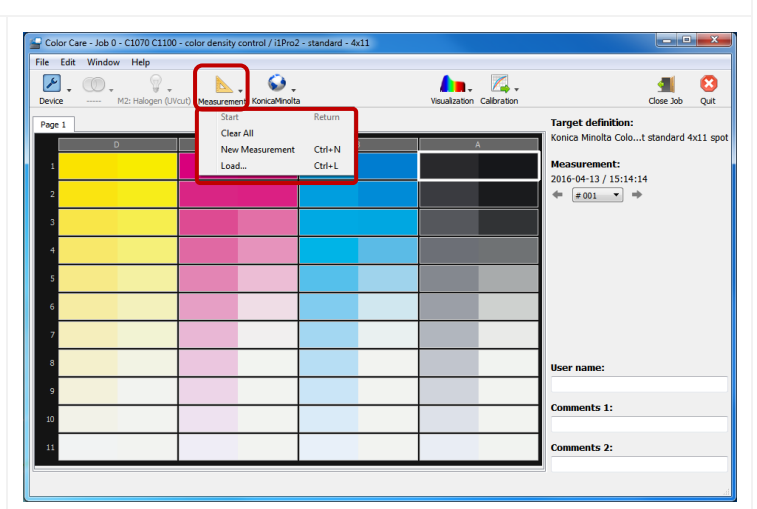

#### *G. Archiving CDC Measurement data directly to engine*

1. If not already done, connect your **PC/laptop** to the same network as the engine

Note: The engine NIC must be connected with a valid IP address on the network.

- 2. Select the **Printer:** radio button; if the engine is registered in the **Printer:** drop-down, then skip to **step 8**, otherwise click the **+** button.
- 3. Enter the **Name:** of the engine.
- 4. Input the engine **Password:**, in most cases it will be **00000000** (eight zeros).
- 5. Type the **IP Address:** of the engine's NIC.
- 6. Change the **Port:** according to the following:
	- **Fiery or Creo = 80**
	- **IC-602 = 30091**
- 7. Click **Add**.

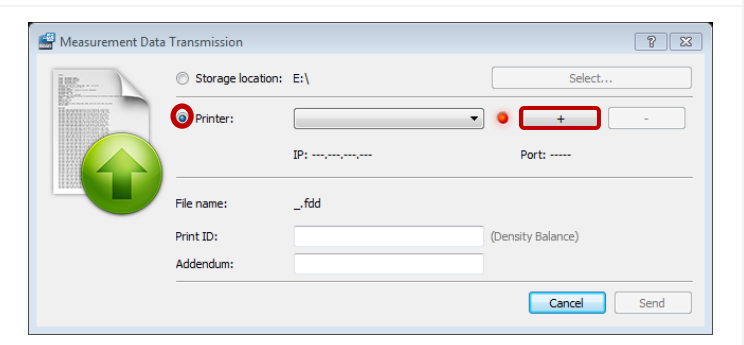

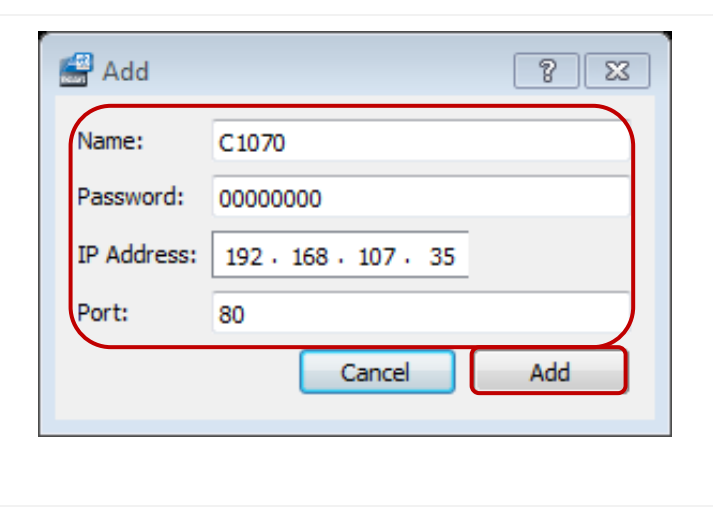

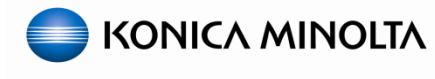

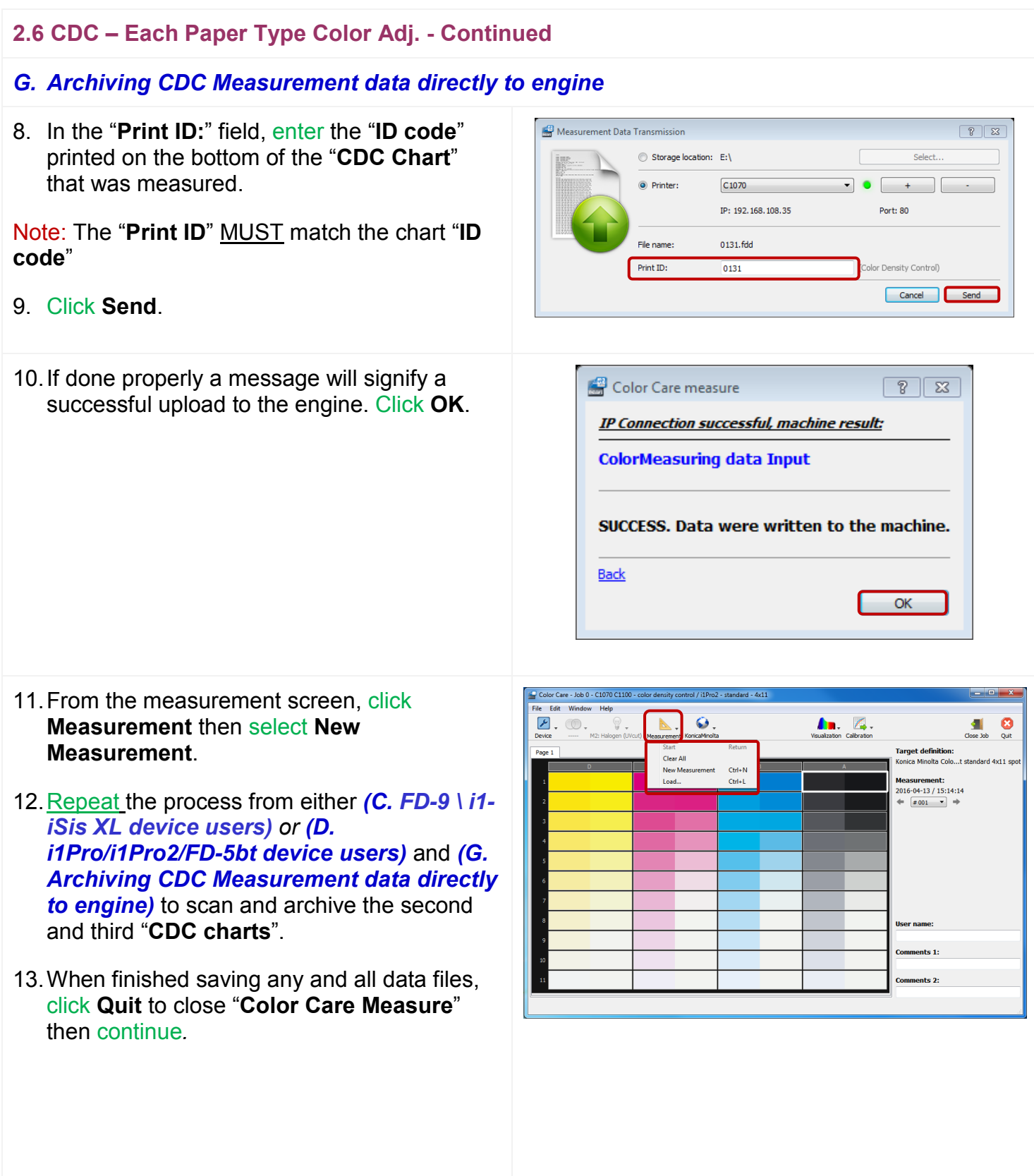

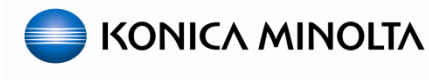

the density adjustment data corresponding to each pap

#### **2.6 CDC – Each Paper Type Color Adj. - Continued**

#### *H. Registering the CDC Measurement Data to the Engine*

- 1. Back at the engine's control panel, select/highlight the row with the message "**Waiting measured data loading**".
- 2. Touch **USB Memory** if you saved the measurement data to a **USB device**, otherwise select **Engine Archived Data** if you uploaded the measurement data directly to the engine
- 3. If you chose "**USB Memory**", connect the **USB flash drive** into the **USB port** of the machine and press **OK**, otherwise skip this step.

Note: It may take several seconds before the **USB device** is recognized, so you may have to press **OK** multiple times.

4. Select/highlight the appropriate measured data and touch **OK**.

Note: You should see three entries. Touching either entry will highlight all three if they were properly measured and saved/archived.

5. When prompted to "**Register adjustment data**", press **OK**.

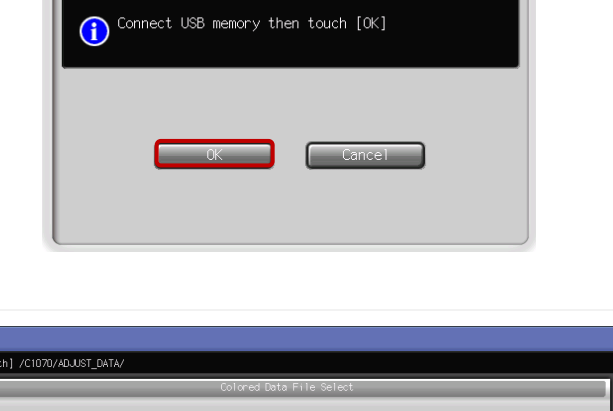

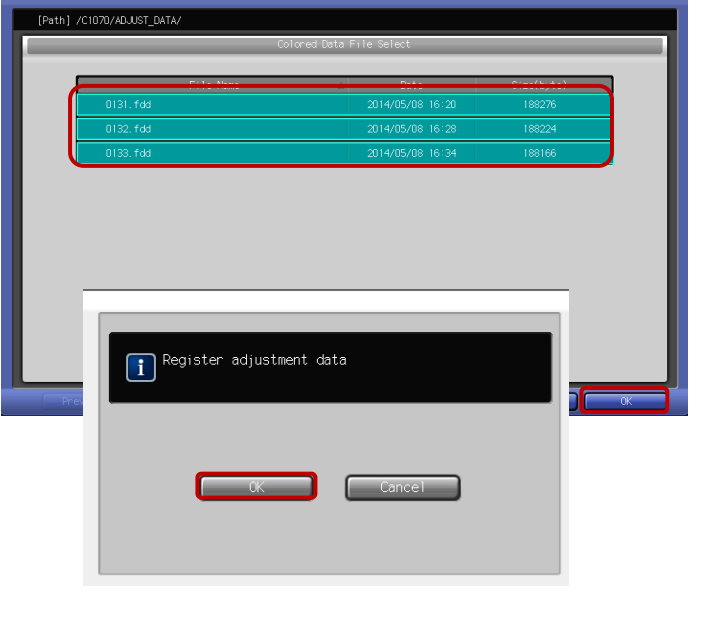

### **bizhub PRESS C1100 & C1070 Series - Color Linearization Guide**

#### **2.6 CDC – Each Paper Type Color Adj. - Continued**

### *H. Registering the CDC Measurement Data to the Engine*

*The "CDC" data is now available to be used in the desired tray.*

- 6. Press **Return** then **Exit** to get back to the "**Machine**" status screen.
- 7. If necessary, remove your **USB device** from the engine.

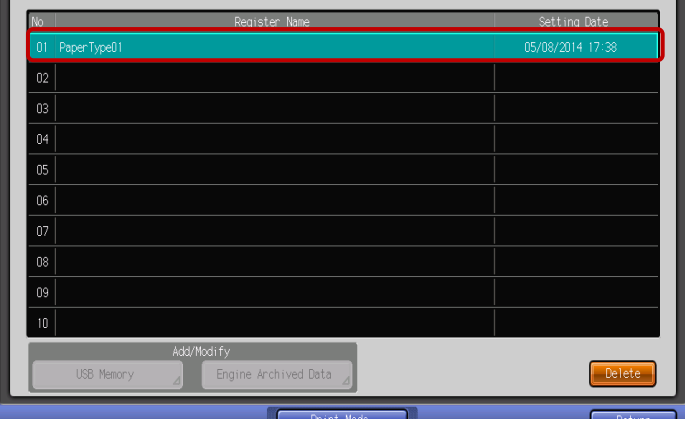

- *I. Applying the Each Paper Type Color Adj. to the specific tray*
- 1. From the "**Machine**" status screen, press **Paper Setting** and select the proper tray.
- 2. Select **Change Set**.

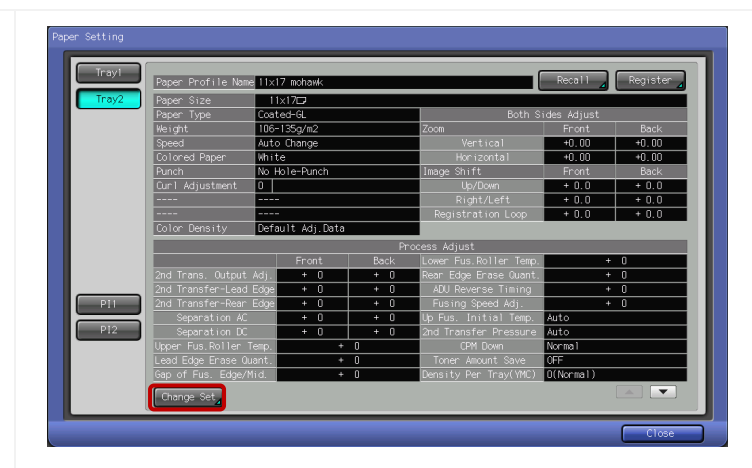

3. Touch **Color Density,** then **Registered Adj. Data**.

Note: If SW 56-2 is set to 1, users will have the option of disabling CDC (OFF) on a tray by tray basis. This could have adverse results when switching trays during a print run.

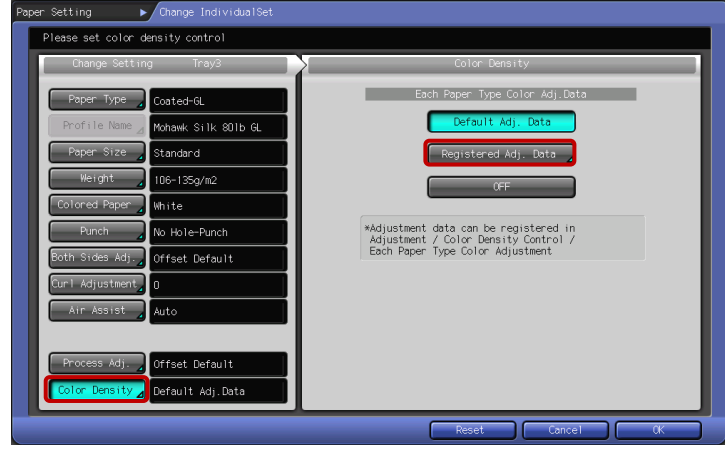

### **bizhub PRESS C1100 & C1070 Series - Color Linearization Guide**

#### **2.6 CDC – Each Paper Type Color Adj. - Continued**

#### *I. Applying the Each Paper Type Color Adj. to the specific tray - Continued*

- 4. Select/highlight the appropriate registered data and touch **OK** twice.
- 5. Repeat the process to apply the "**Registered Adj. Data**" to any and all appropriate trays.
- **6.** Finish by pressing **Close** to get back to the "**Machine**" status screen.

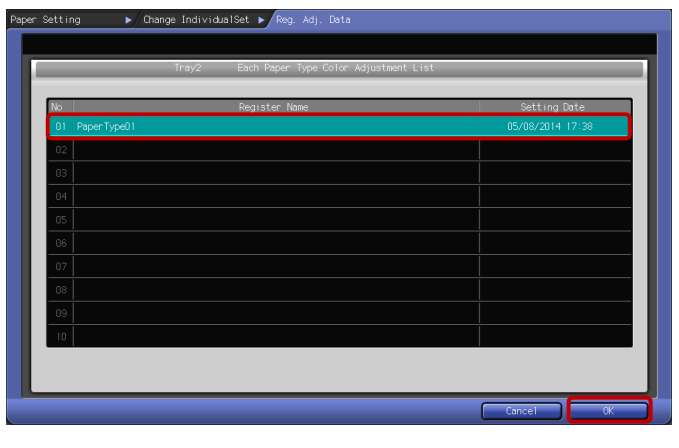

- *J. Initiate Color Density Manual Control for new Each Paper Type Color Adj.*
- 1. From the "**Color Density Control**" screen select **Color Density Manual Control**.

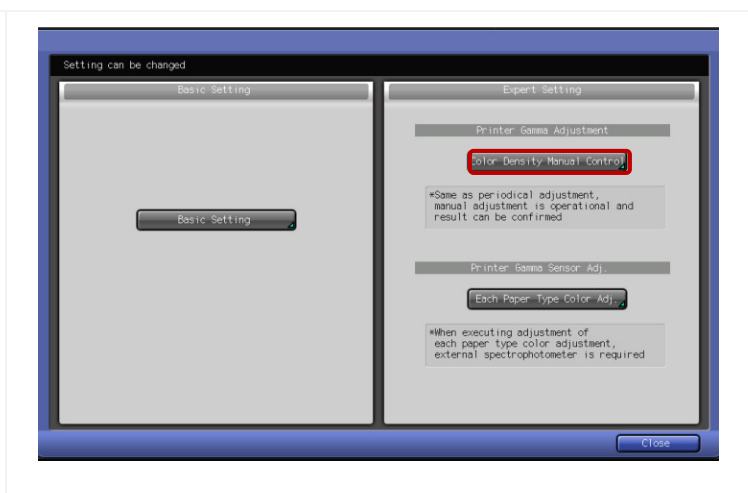

Note: Do **NOT** select/highlight any of the rows.

2. Press **Print Mode**.

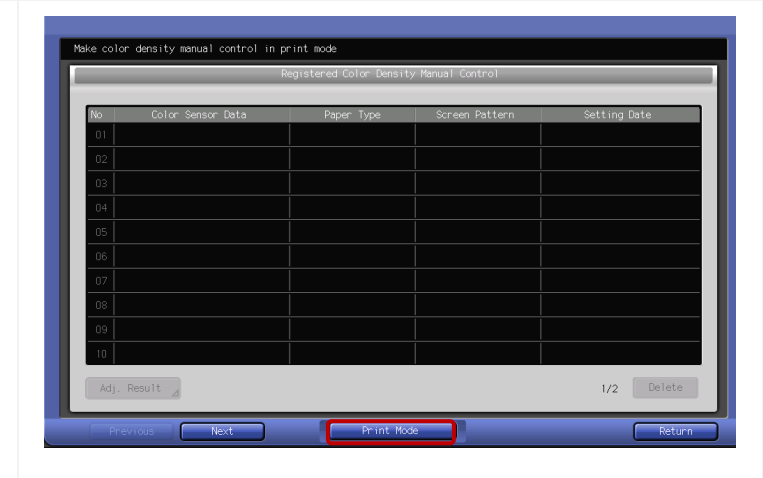

### **bizhub PRESS C1100 & C1070 Series - Color Linearization Guide**

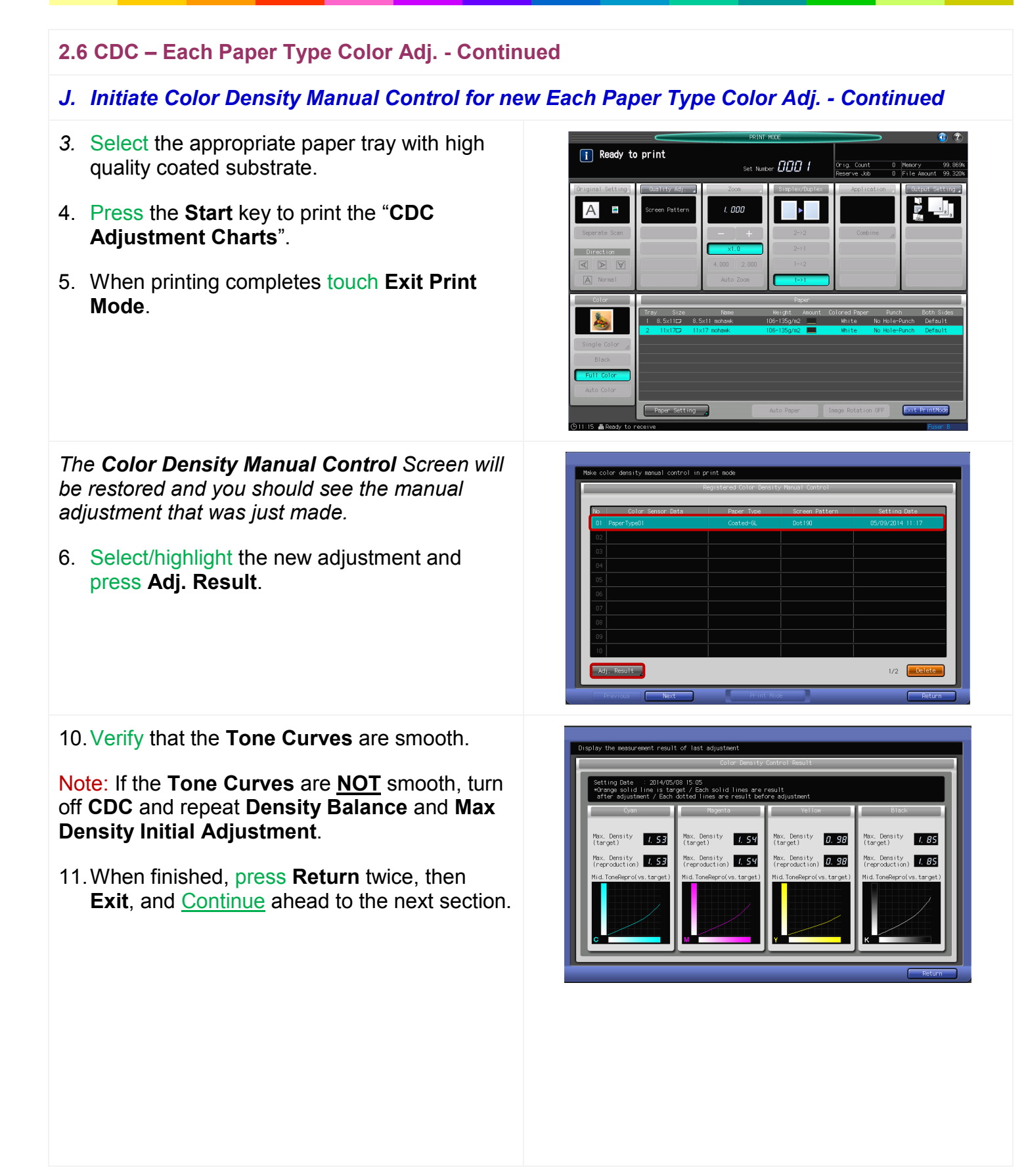

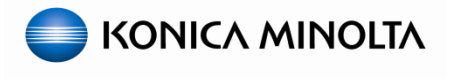

### <span id="page-48-0"></span>**Section 3: Calibrate the RIP (Print Controller)**

#### **3. Print Controller Calibration**

*Calibrating the Print Controller is an integral part for completing the Color Linearization process. Since there are several RIP (Print Controller) options available please reference the appropriate documentation for the necessary procedures.*

*For IC-602 users, reference the document named below:*

*(IC-602 Color Centro Calibration - Exact Color\_Lab)*

*For IC-415/IC-308 users, reference the document named below:*

*(FCC\_PP\_CWS\_5.7.X\_Sys\_FS150\_Color\_Management\_Lab)*

*For IC-309 users, reference the document named below: (Creo IC-309 Controller Calibration\_Lab)* 

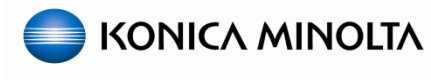

#### <span id="page-49-0"></span>**Section 4: Maintaining Color Linearization and Calibration**

*Once the engine has been properly linearized for color, you (or the customer) will only need to perform these procedures again when a major PM is completed or when color output is poor or inconsistent due to excessive wear and tear.*

*Customers can use the Max. Density Auto Adj. on a daily basis to verify, maintain, and adjust the values registered in Max. Density Initial Adj.; which should help to keep the engine properly linearized if used in conjunction with CDC.*

*RIP Calibration sets and Custom Printer Profiles DO NOT go bad or expire, they simply become out of sync with the engines color output. So, RIP Calibration and Printer Profiling may be necessary after performing this adjustment if the engine became severely out of linearization.*

#### <span id="page-49-1"></span>**4. Max. Density Auto Adj.**

1. From the **Machine** screen of the Control Panel, select **Adjustment** then **Max. Density Auto Adj. (RU)**. 2. Select **Print Mode**.djust maximum density<br>puch [Print Mode] to output a chart to the pap<br>eed at peoistering target density  $+*g*$  $+ \Omega$  $\ast\mathcal{Q}$  $+ \overline{n}$ ent Result (Rough Value)]<br>Y = M = C = K<br>0.99 1.53 1.54 2.04 .<br>Filangity

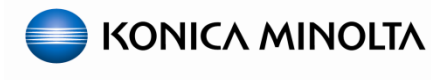

- **4. Max. Density Auto Adj. - Continued**
- 3. Load the appropriate **Paper Type** (Coated GL, ML, or Color Specific, etc.) in to any tray; according to what was used when the **Max Density Initial Adj.** was established.

Note: If the user wants to adjust **Max Density** to a different **Paper Type**, then they would perform the "manual" **Maximum Density Adjustment** in **Administrator** or **Adjustment** mode.

- 4. Select the appropriate tray and press **OK**.
- 5. Verify that the correct paper tray and that **Full Color** are selected then press **Start** to output the **Max. Density Auto Adj.** chart.

Note: The paper tray will automatically switch to list the paper type that was used when creating the **Max Density Initial Adj.**.

*Notice that the Max. Density Auto Adj. chart is identical to the Max. Density Initial Adj. chart.*

**Important!** It may take several prints and adjustments before the process completes. Load the paper used at registering target density in the tray<br>Select that tray, then touch [OK] Paper used at registering target  $\alpha$ 

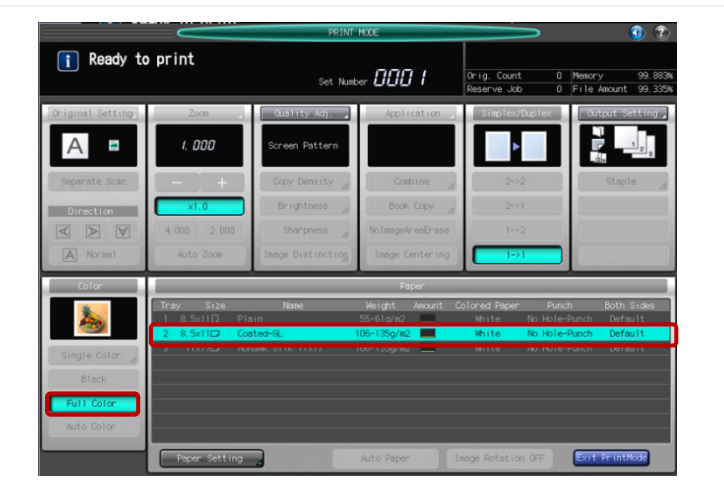

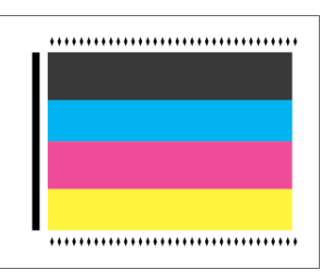

*Any adjustment values will be displayed on the left side of the screen.*

6. Select **Measurement History**.

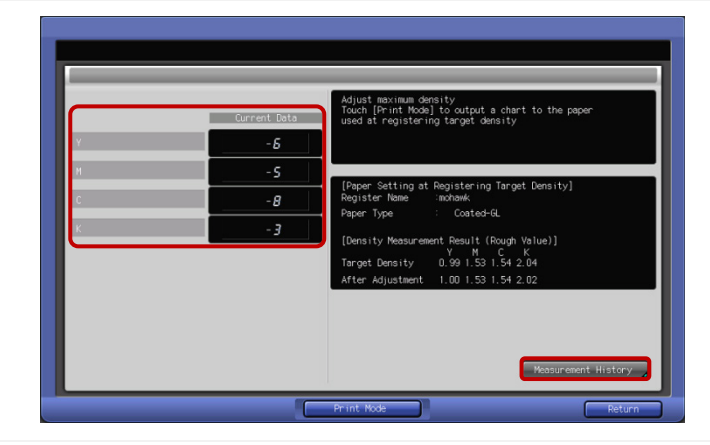

### **bizhub PRESS C1100 & C1070 Series - Color Linearization Guide**

#### **4. Max. Density Auto Adj. - Continued**

*This screen will show you the maximum density reached at the time of each adjustment.* 

- 7. Verify that the values in the history are consistent.
- 8. If there is a large jump in values, choose **Switch Display**.

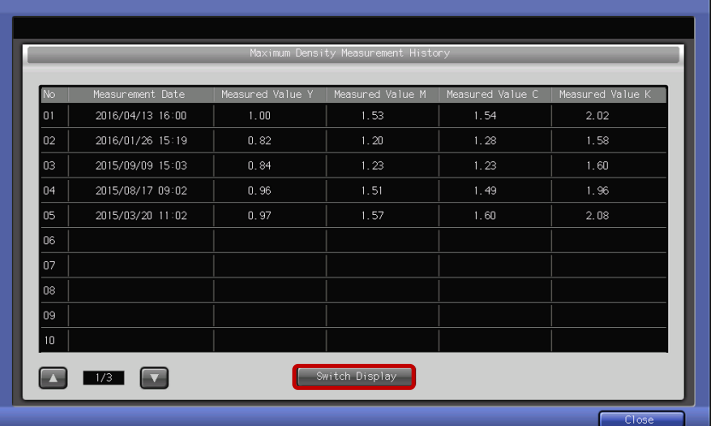

*This will display the Paper Type used for each adjustment. If there are different Paper Types listed, this could be because someone reset the Max Density Initial Adj. using a different Paper Type OR they made a "manual" Maximum Density Adjustment in the Administrator or Adjustment mode using a different Paper Type.*

*This screen will also display the adjustment values that were made at the time of each adjustment. If the values are continuing to rise or fall toward max. / min. values of +/- 10, this could be a sign that maintenance will be needed.*

9. Take note if there are different entries for different **Paper Types** then touch **Switch Display**.

Note: If there is a large jump in values between the history data of the same **Paper Type**, it may be necessary to turn off **CDC** and repeat **Density Balance** and **Max Density Initial Adjustment**.

- 10.Touch **Close**.
- 11.Press **Return** and **Exit** out of the **Adjustments** screen.

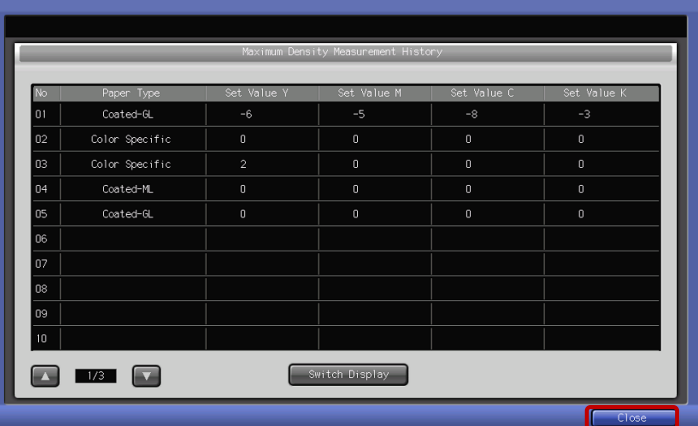

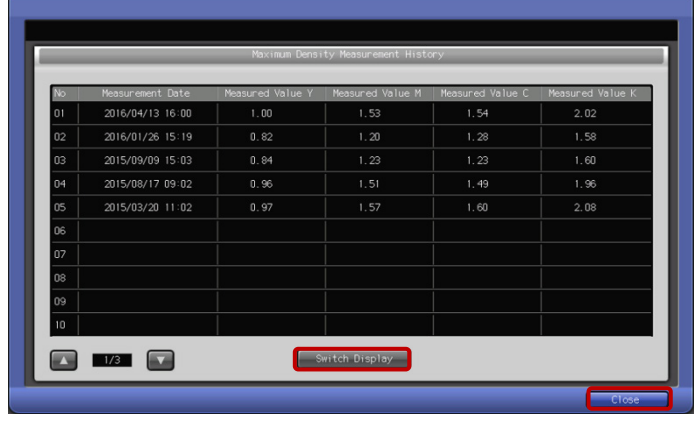

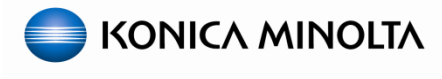

#### <span id="page-52-0"></span>**Appendix: Expert Settings and Adjustments**

*The color linearization procedures detailed here are intended to linearize the engine to produce a predictable and consistent color output, while trying to achieve the best visual output possible.* 

*In order to modify specific colors for a customer's output, it is recommended that you familiarize yourself with user settings, adjustments, expert color adj., controller color management (printer profiling, spot color matching, curve adj. etc.), application adjustments (MS, Adobe, etc.) and monitor calibration.* 

*If the customer requires a higher level of color management (i.e. to a known standard such as Gracol 2006 and/or G7), they can upgrade to the Konica Minolta Color Care Suite. The suite offers additional tools for creating ICC profiles, as well as, verifying against a known standard and performing quality control checks.*

*EFI and Creo both also have profiling and validation software utilities available; refer to their websites or KM Fiery PP and Creo courses for any and all related materials.*

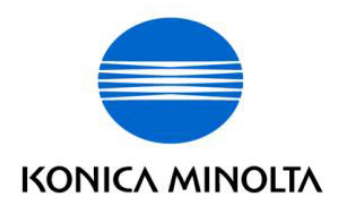

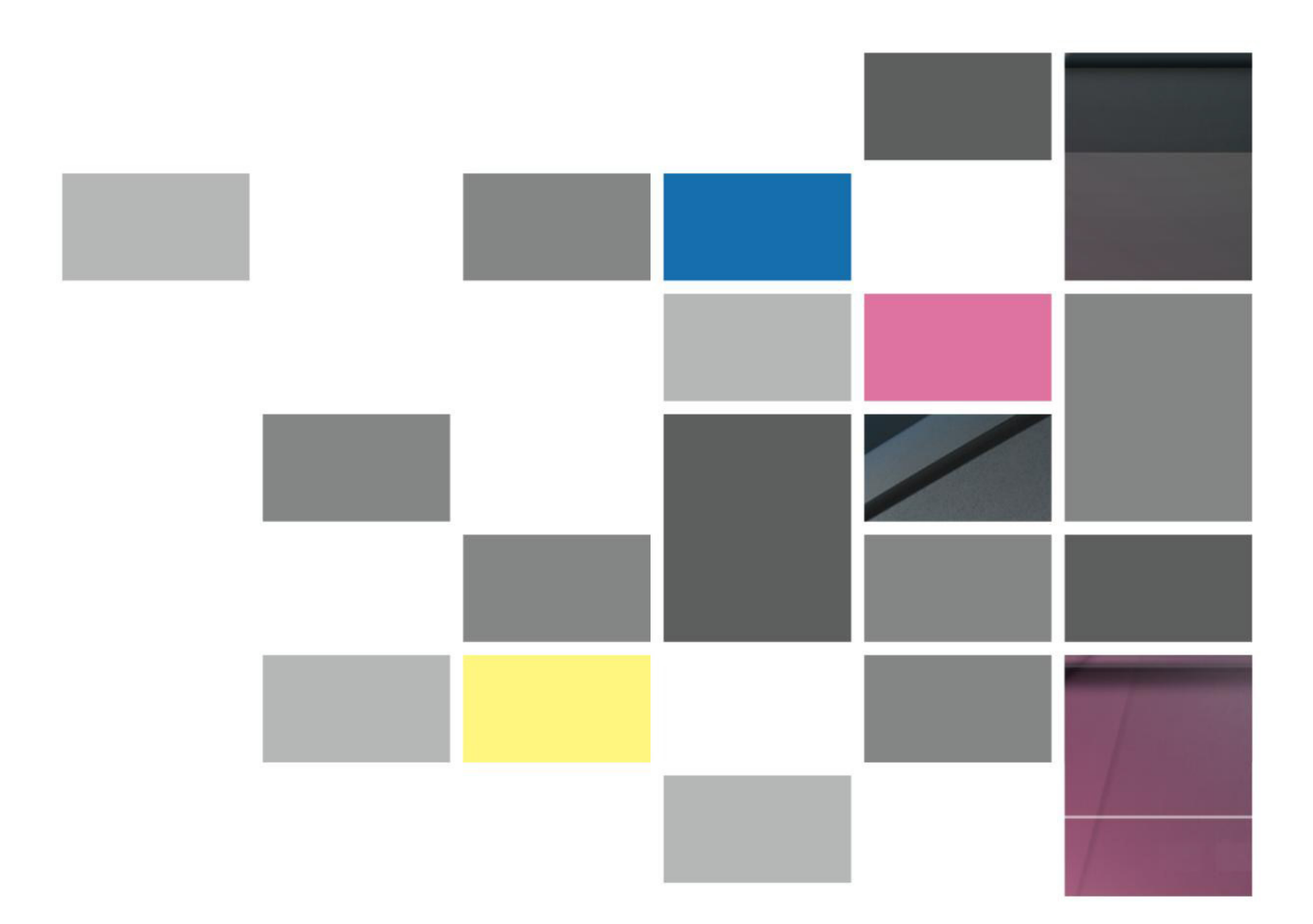

**Konica Minolta Business Solutions U.S.A. Inc.** 100 Williams Drive Ramsey, NJ 07446 **www.CountOnKonicaMinolta.com www.kmbs.konicaminolta.us**